## **OWNER'S OPERATING MANUAL**

# Plasma\vall

## **PL-50XA PL-61DHD**

**Flat Panel Plasma Display Monitor with**

**WideVision<sup>™</sup>** 

**and Digital High Definition™ Controller with Vivix II™ Technology** 

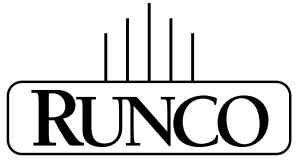

#### **THE WORLD'S FINEST HOME THEATER PRODUCTS™**

Download from Www.Somanuals.com. All Manuals Search And Download.

Download from Www.Somanuals.com. All Manuals Search And Download.

## **THREE YEAR LIMITED WARRANTY**

#### **For Plasma Displays**

<span id="page-2-0"></span>Congratulations on your purchase of a Runco video product and welcome to the Runco family! We believe Runco produces "The World's Finest Home Theater Products." With proper installation, setup and care, you should enjoy many years of unparalleled video performance.

This is a LIMITED WARRANTY as defined in the Magnuson-Moss Warranty Act. Please read it carefully and retain it with your other important documents.

#### **WHAT IS COVERED UNDER THE TERMS OF THIS LIMITED WARRANTY:**

SERVICE LABOR: Runco will pay for service labor by Runco Authorized Service Center when needed as a result of a manufacturing defect for a period of three (3) years from the effective date of delivery to the end user (excluding the plasma glass panel).

PARTS (not including plasma glass panel): Runco will provide new or rebuilt replacement parts for the parts that fail due to defects in materials or workmanship for a period of three (3) years from the effective date of delivery to the end user. Such replacement parts are then subsequently warranted for the remaining portion (if any) of the original warranty period.

**PRODUMBER THE TERMS OF THIS LIMITED WARRANTY:**<br>
The will pay for service labor by Runco Authorized Service Center wher<br>
for a period of three (3) years from the effective date of delivery to the e<br>
plasma glass pane]): Ru PLASMA GLASS PANEL: Runco will pay for service labor by a Runco Authorized Service Center when needed as a result of a manufacturing defect for a period of one (1) year from the effective date of delivery to the end user. In addition, Runco will provide new or rebuilt replacement parts for the parts that fail due to defects in materials or workmanship for a period of one (1) year from the effective date of delivery to the end user. Such replacement parts are then subsequently warranted for the remaining portion (if any) of the original warranty period.

#### **WHAT IS NOT COVERED UNDER THE TERMS OF THIS LIMITED WARRANTY:**

Image burn-in on plasma display panels is specifically excluded from coverage under this Limited Warranty. Image burn-in is the result of misuse of the product and therefore cannot be repaired under the terms of this Limited Warranty.

Normal viewing material such as television/satellite broadcasts, videotape or DVDs (not put into pause for extended periods of time) will not cause damage to your display under normal conditions. Many DVD players are also equipped with screen savers for this reason.

**TO AVOID IMAGE RETENTION (Burn-in):** Please ensure that still images are left on your plasma display panel for no more than a few minutes. Also ensure that images displayed in the 4:3 aspect ratio mode (black or gray stripes, but no picture information is present on the left and right edges of the screen) are used as infrequently as possible. This will prevent permanent image burns on your plasma display panel, which can be seen permanently under certain conditions once burn-in has occurred.

The types of images to avoid include video games, still images and computer screens with stationary tool bars and icons. (This is why computers are equipped with screen savers – to prevent still images from burning into the monitor's phosphors after being displayed continuously for an extended period of time).

This Limited Warranty only covers failure due to defects in materials and workmanship that occur during normal use and does not cover normal maintenance. This Limited Warranty does not cover cabinets or any appearance items; failure resulting from accident, misuse, abuse, neglect, mishandling, misapplication, faulty or improper installation or setup adjustments; improper maintenance, alteration, improper use of any input signal; damage due to lightning or power line surges, spikes and brownouts; damage that occurs during shipping or transit; or damage that is attributed to acts of God. In the case of remote control units, damage resulting from leaking, old, damaged or improper batteries is also excluded from coverage under this Limited Warranty.

CAUTION: THIS LIMITED WARRANTY ONLY COVERS RUNCO PRODUCTS PURCHASED FROM RUNCO AUTHORIZED DEALERS. ALL OTHER PRODUCTS ARE SPECIFICALLY EXCLUDED FROM COVERAGE UNDER THIS LIMITED WARRANTY. MOREOVER, DAMAGE RESULTING DIRECTLY OR INDIRECTLY FROM IMPROPER INSTALLATION OR SETUP IS SPECIFICALLY EXCLUDED FROM COVERAGE UNDER THIS LIMITED WARRANTY.

#### **RIGHTS, LIMITS AND EXCLUSIONS:**

Runco limits its obligations under any implied warranties under state laws to a period not to exceed the warranty period. There are no express warranties. Runco also excludes any obligation on its part for incidental or consequential damages related to the failure of this product to function properly. Some states do not allow limitations on how long an implied warranty lasts, and some states do not allow the exclusion or limitation of incidental or consequential damages. So the above limitations or exclusions may not apply to you. This warranty gives you specific legal rights, and you may also have other rights that vary from state to state.

#### **EFFECTIVE WARRANTY DATE:**

This warranty begins on the effective date of delivery to the end user. For your convenience, keep the original bill of sale as evidence of the purchase date.

#### **IMPORTANT -- WARRANTY REGISTRATION:**

Please fill out and mail your warranty registration card. It is imperative that Runco knows how to reach you promptly if we should discover a safety problem or product update for which you must be notified.

#### <span id="page-3-0"></span>**CONTACT A RUNCO AUTHORIZED SERVICE CENTER TO OBTAIN SERVICE:**

Let to function property. Some states do not allow limitations on now look the exclusion or limitation of incidental or consequential damages.<br>
Property to you. This warranty gives you specific legal rights, and you may al Repairs made under the terms of this Limited Warranty covering your Runco video product will be performed at the location of the product, during usual working hours, providing location of product is within normal operating distance from a Runco Authorized Service Center. In some instances it may be necessary for the product to be returned to the Runco factory for repairs. If, solely in Runco's judgment, location of product to be repaired is beyond normal operating distance of the closest Runco Authorized Service Center, or the repair requires the unit be returned to the Runco factory, it is the owner's responsibility to arrange for shipment of the product for repair. These arrangements must be made through the selling Runco Dealer. If this is not possible, contact Runco directly for a Return Authorization number and shipping instructions. Runco will return product transportation prepaid in the United States, unless no product defect is discovered. In that instance, shipping costs will be the responsibility of the owner.

#### **COPYRIGHT AND TRADEMARKS:**

© Copyright 2005 Runco International. This document contains proprietary information protected by copyright. All rights are reserved. No part of this manual may be reproduced by any mechanical, electronic or other means, in any form, without prior written permission of the manufacturer.

All trademarks and registered trademarks are the property of their respective owners.

#### **ADDITIONAL INFORMATION:**

To locate the name and address of the nearest Runco Authorized Service Center, or for additional information about this Limited Warranty, please call or write:

> **RUNCO INTERNATIONAL, INC. Attn: Customer Service Department 2900 Faber Street Union City, CA 94587 Ph: (510) 324-7777 Fax: (510) 324-9300 Toll Free: (800) 23-RUNCO**

## **RUNCO VIDEO-PRODUCT INFORMATION RETAIN THIS INFORMATION FOR YOUR RECORDS**

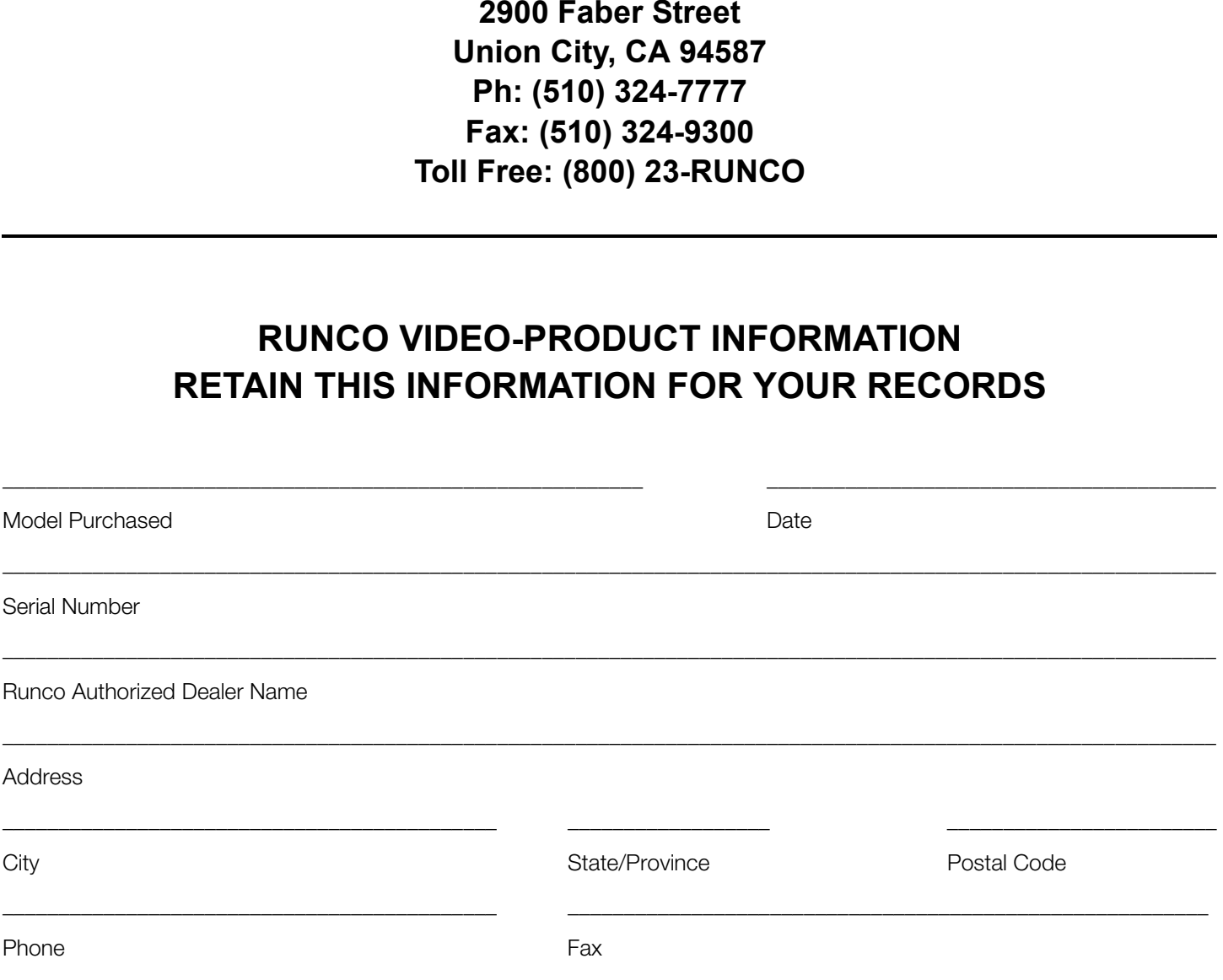

## <span id="page-5-0"></span>**Safety Precautions**

Thank you for your purchase of this quality Runco product! It has been designed to provide you with the quality of video that is expected in a home theater. This manual is your guide through the menus and operation. For the best performance, please read it carefully and keep it handy for future reference.

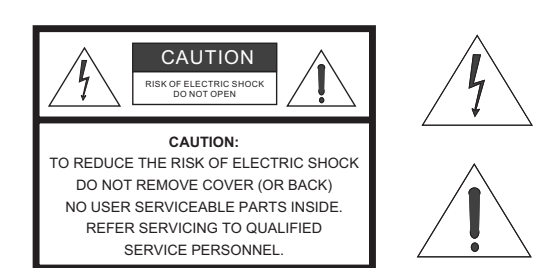

#### WARNING

This symbol is intended to alert the user to the presence of uninsulated "dangerous voltage" within the product's enclosure that may be of sufficient magnitude to constitute a risk of electric shock.

This symbol is intended to alert the user to the presence of important operating and maintenance (servicing) instructions in the literature accompanying the appliance.

#### **CAUTION**

To turn off main power, be sure to remove the plugs from power outlets. The power outlet socket should be installed as near to the equipment as possible, and should be easily accessible.

#### **WARNING**

TO PREVENT FIRE OR SHOCK HAZARDS, DO NOT EXPOSE THIS UNIT TO RAIN OR MOISTURE. ALSO DO NOT USE THIS UNIT'S POLARIZED PLUG WITH AN EXTENSION CORD RECEPTACLE OR OTHER OUTLETS, UNLESS THE PRONGS CAN BE FULLY INSERTED. REFRAIN FROM OPENING THE CABINET AS THERE ARE HIGH-VOLTAGE COMPONENTS INSIDE. REFER SERVICING TO QUALIFIED SERVICE PERSONNEL.

#### **WARNING**

**PRIC SHOCK**<br> **PRIC SHOCK**<br> **PRIC SHOCK**<br> **PRIC SHOCK**<br> **PRIC SHOCK**<br> **PRIC SHOCK**<br> **PRIC SHOCK**<br> **PRIC SHOCK**<br> **PRICE SHOCK**<br> **PRICE SHOCK HAZARDS, DO NOT EXPOSE THIS UNIT TO RAIN OR MOIS<br>
SHOCK HAZARDS, DO NOT EXPOSE THI** This equipment has been tested and found to comply with the limits for a Class 'B' digital device, pursuant to Part 15 of FCC Rules. These limits are designed to provide reasonable protection against harmful interference when the equipment is operated in a commercial environment. This equipment generates, uses, and can radiate radio frequency energy and, if not installed and used in accordance with the Installation Manual, may cause harmful interference to radio communications. Operation of this equipment in a residential area may cause harmful interference, in which case the user will be required to correct the interference at his own expense.

#### **DOC Compliance Notice**

This Class B digital apparatus meets all requirements of the Canadian Interference-Causing Equipment Regulations.

Please read and follow the safety precautions listed below to ensure the equipment is free from damage, and to ensure that no injury will occur as a result of improper use.

- Do not insert any object, especially metal or liquids, into the plasma display.
- Do not place any objects containing water or any other liquid on top of the plasma display.
- Do not place the units in direct sunlight, near heaters or in extremely dusty or humid locations.
- Do not install this system outdoors or otherwise exposed to the elements.
- Do not place heavy objects on top of the plasma display.
- If the power cord is damaged or frayed in any way, electrical shock and/or fire may result. Do not place objects on the power cord, and keep the cord away from heat-emitting devices. Should the power cord become damaged in any way, please contact your Runco Dealer for a replacement cord.
- Do not remove the cover of the plasma display for any reason. If any problems arise with the unit, please contact a Runco Dealer or Runco International for service. Removing the covers will void the warranty.

## **Table of Contents**

<span id="page-6-0"></span>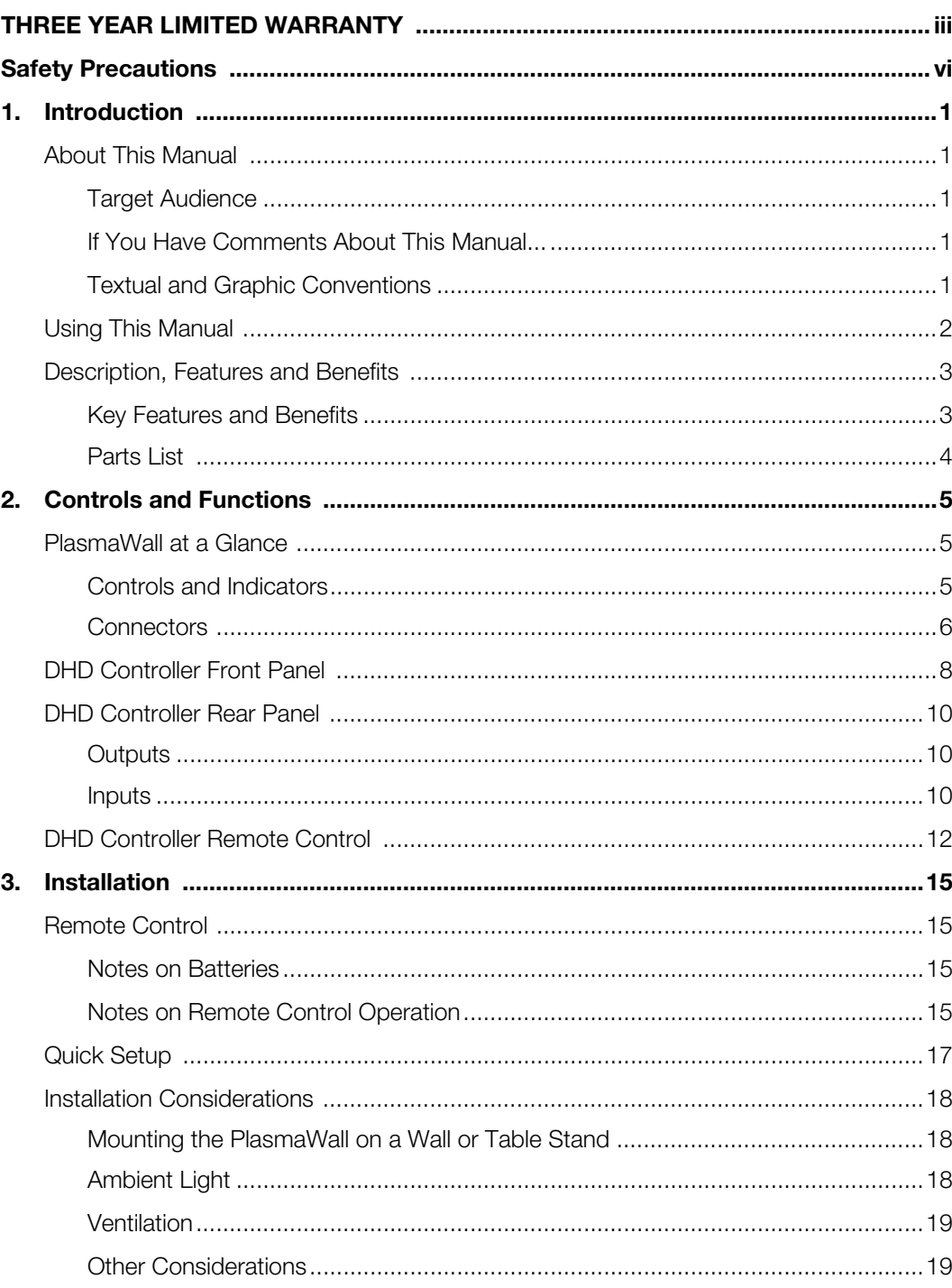

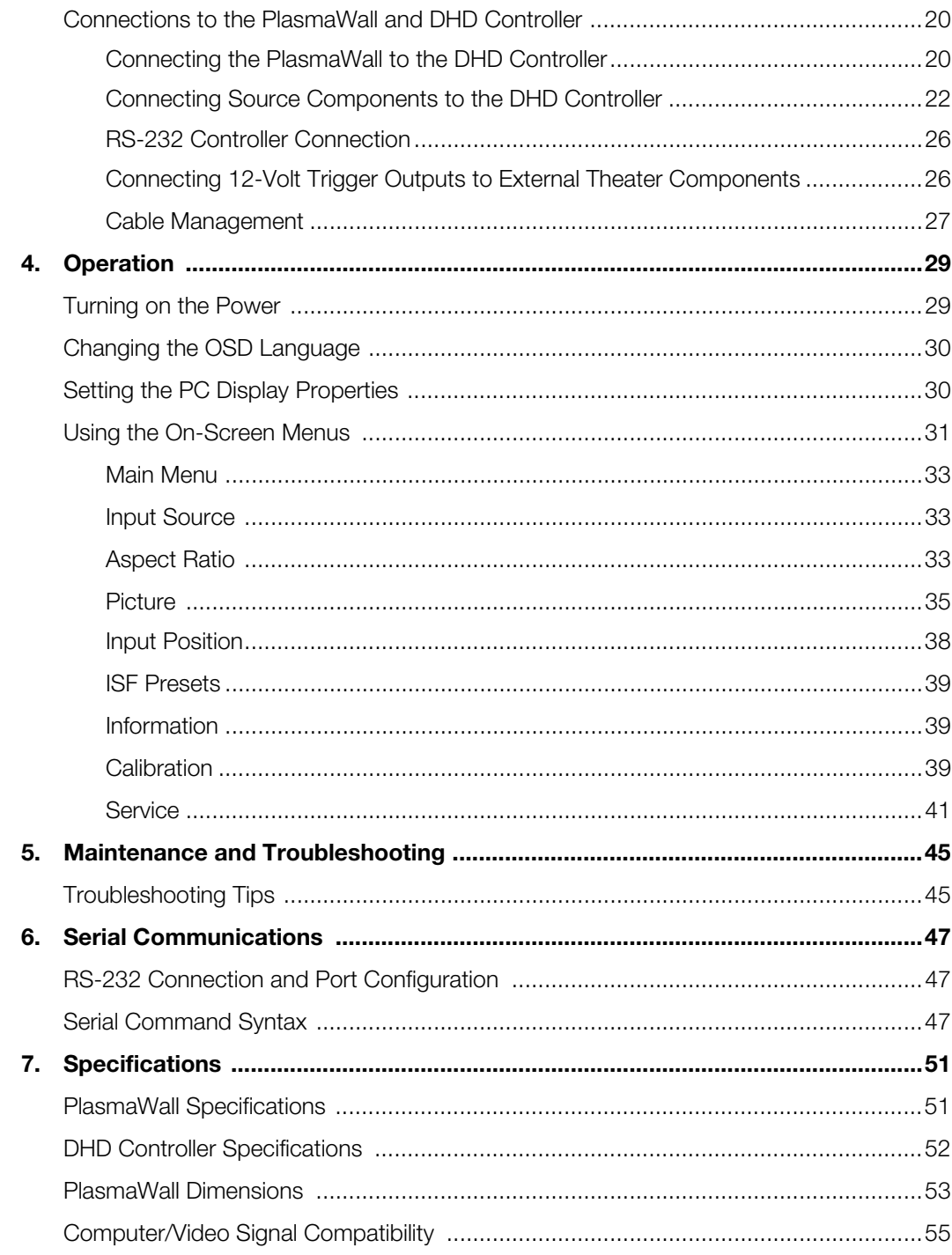

## <sup>1</sup>**List of Figures**

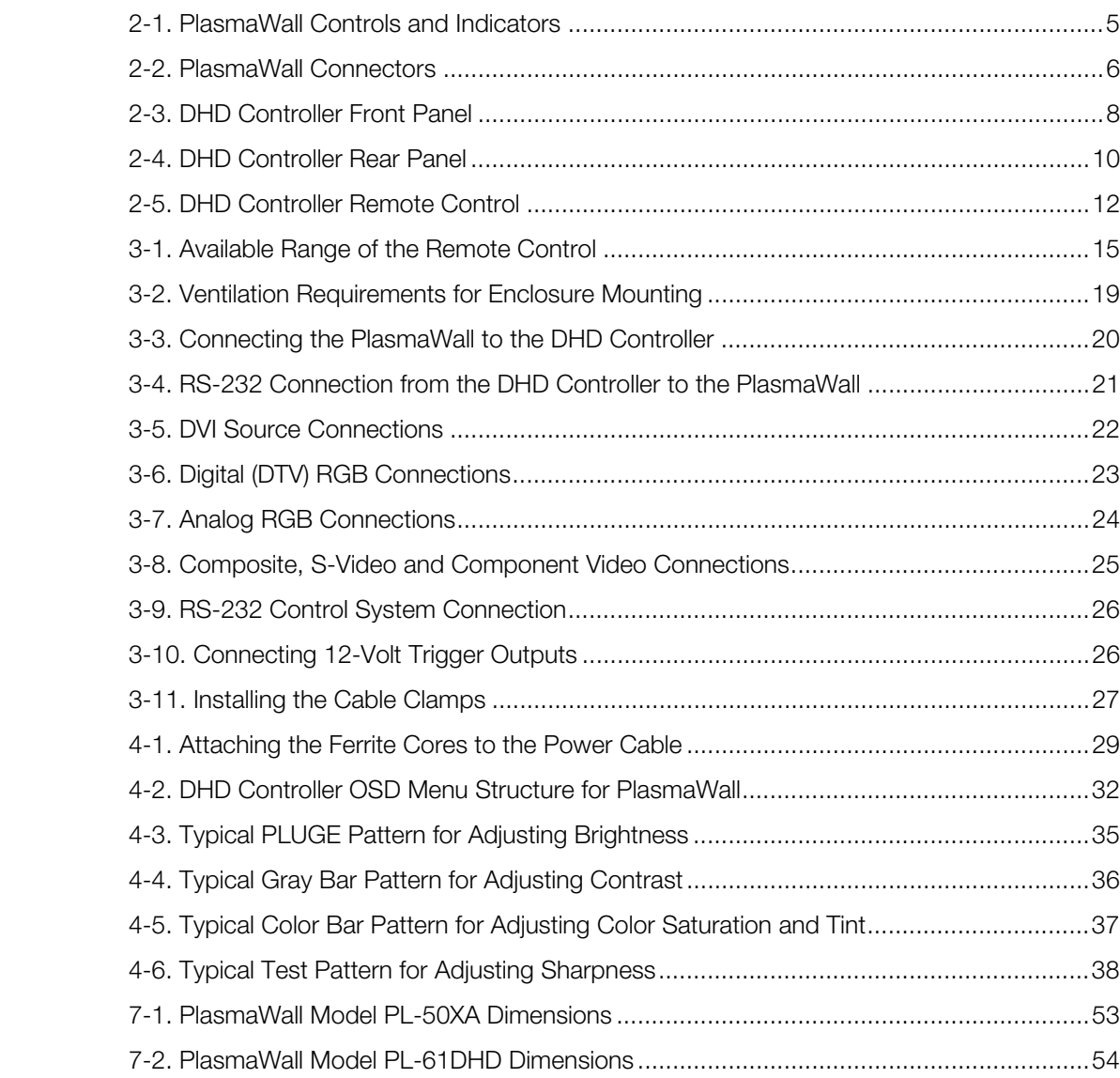

*List of Figures*

## **1. Introduction**

<span id="page-10-0"></span>This Owner's Manual describes how to install, set up and operate the Runco PlasmaWall Flat-Panel Plasma Display Monitor and DHD Controller (Models PL-50XA and PL-61DHD). Throughout this manual, the Runco PlasmaWall Flat-Panel Plasma Display Monitor is referred to simply as the "PlasmaWall."

Runco has prepared this manual to help home theater installers and end users get the **Target Audience** most out of the PlasmaWall.

the "PlasmaWall."<br>
This manual to help home theater installers and end users get the<br>
naWall.<br>
ny effort to ensure that this manual is accurate as of the date it was<br>
rescause of ongoing product improvements and customer f Runco has made every effort to ensure that this manual is accurate as of the date it was printed. However, because of ongoing product improvements and customer feedback, it may require updating from time to time. You can always find the latest version of this and other Runco product manuals on-line, at www.runco.com.

[Runco welcomes your comments about this manual. Send them to techpub@runco.com.](mailto:techpub@runco.com)

**Text Conventions:** The following conventions are used in this manual, in order to clarify the information and instructions provided:

- Remote control button identifiers are set in upper-case bold type; for example, "Press **EXIT** to return to the previous menu."
- All keys with functional names are initial-capped, set in bold type and enclosed in angle brackets. These keys are the following: **<Return>, <Spacebar>, <Control>, <Esc> and <Tab>**.
- < Return> indicates that you may press either the RETURN or ENTER key on your computer keyboard if it has both keys.
- Computer input (commands you type) and output (responses that appear on-screen) is shown in monospace (fixed-width) type; for example: "To change the aspect ratio to Anamorphic, type ANAMORPHIC **<Return>**."

In addition to these conventions, underlining, boldface and/or italics are occasionally used to highlight important information, as in this example:

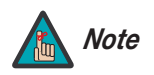

*A carriage return must be used after each command or string. Note*

#### <span id="page-10-1"></span>**1.1 About This Manual**

- <span id="page-10-2"></span>
- <span id="page-10-3"></span>*If You Have Comments About This Manual...*
- <span id="page-10-4"></span>*Textual and Graphic Conventions*

**Graphic Conventions:** These symbols appear in numerous places throughout the manual, to emphasize points that you must keep in mind to avoid problems with your equipment or injury:

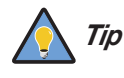

*TIPS highlight time-saving short cuts and helpful guidelines for using certain features.* 

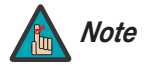

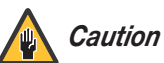

*CAUTIONS alert users that a given action or omitted action can degrade performance or cause a malfunction.*

*NOTES emphasize text with unusual importance or special significance. They also provide supplemental information.* 

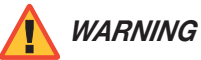

*DANGER!*

*DANGER appears when a given action can cause severe injury or death.* 

*WARNINGS appear when a given action or omitted action can result in damage to the equipment, or possible non-fatal injury to the user.* 

#### <span id="page-11-0"></span>**1.2 Using This Manual**

Use the following table to locate the specific information you need in this manual.

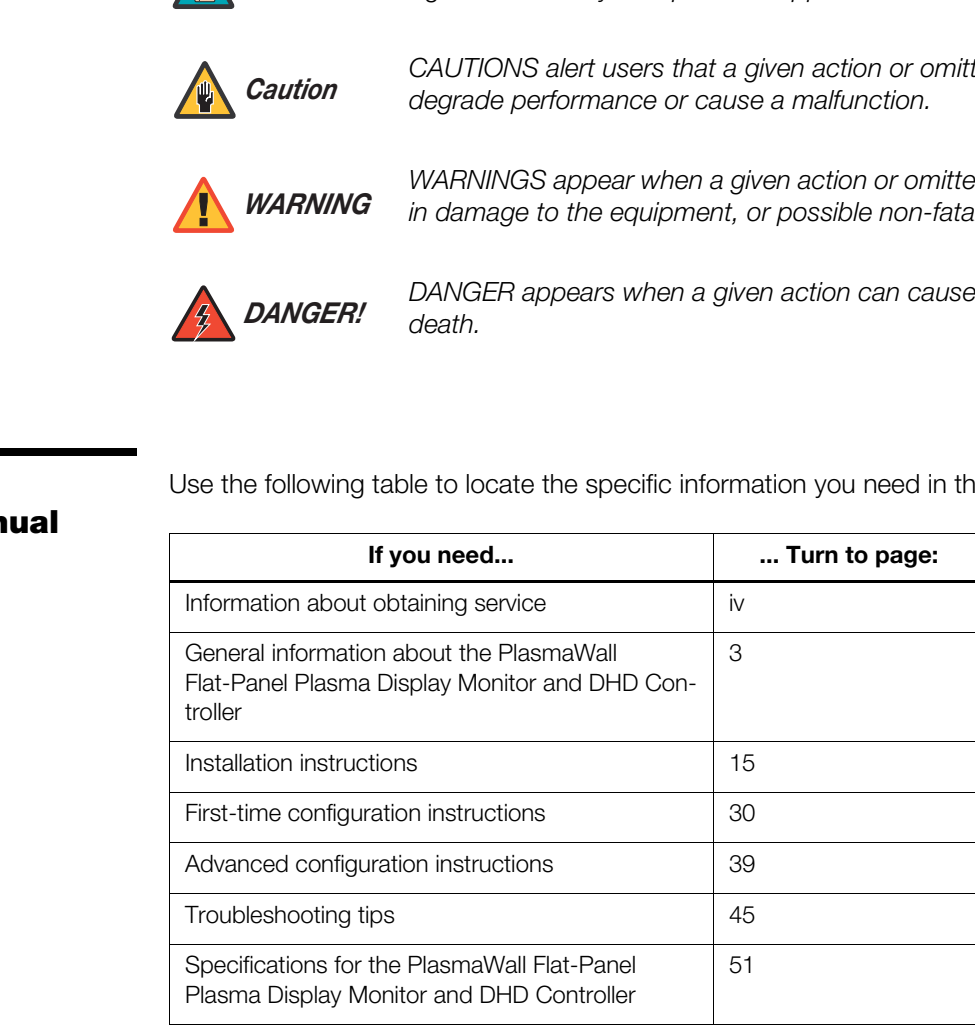

The PlasmaWall™ is large enough to be used as the centerpiece of any home theater, yet slim enough (less than five inches) to be used in any type of room environment. Its size is only one of its advantages. It also has HDTV resolution of 1365 x 768, is bright enough to be used in any lighting situation, and can be mounted on a wall or placed on a tabletop.

The PlasmaWall is supplied with Runco's next-generation, all-digital DHD Controller, featuring advanced Vivix II™ processing. This controller produces stunning video imagery, elevating even standard NTSC material to near high-definition levels.

control includes Runco's VirtualWide™ for viewing 4:3 material in<br>ses of picture quality. The DHD provides for a pure digital signal path<br>ses of picture quality. The DHD provides for a pure digital signal path<br>making this Multiple aspect ratio control includes Runco's VirtualWide™ for viewing 4:3 material in widescreen with no loss of picture quality. The DHD provides for a pure digital signal path from input to output, making this system ready for Runco's exclusive LiveLink™ DVI cable solution to preserve HD signal quality over long runs.

The PlasmaWall has been skillfully engineered for the finest video performance at altitudes of up to 9,000 feet. The advanced design features both RS-232C and IR control interfaces to accommodate custom installation and everyday operation with ease.

The PlasmaWall offers these key features and benefits: *Key Features and Benefits*

- Native Resolution: 1365 x 768 (16:9 Native Aspect Ratio)
- Screen Size (diagonal): PL-50XA = 50 inches; PL-61DHD = 61 inches
- Multiple Aspect Ratios with VirtualWide™ Mode
- Less than five inches deep
- Dual HDMI Inputs with High-bandwidth Digital Content Protection (HDCP)
- HDTV Compatible
- Exceptional detail and artifact-free video enhancement
- Vivix™ video processing with 3:2 film detection circuitry

#### <span id="page-12-1"></span><span id="page-12-0"></span>**1.3 Description, Features and Benefits**

#### <span id="page-13-0"></span>Your PlasmaWall is shipped with the following items. If any items are missing or damaged, please contact your Runco dealer or Runco Customer Service at (800) 23-RUNCO. **Parts List ▶**

- PlasmaWall Flat-Panel Plasma Display Monitor and DHD Controller
- AC Power Cords (2)
- Remote Control Unit and two (2), AAA-size batteries
- Warranty information and registration card
- Runco PlasmaWall Owner's Operating Manual (this document)
- Ferrite cores (2)
- Cable Clamps
- Safety metal fittings
- Screws for safety metal fittings

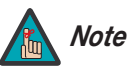

• Cable Clamps<br>
• Screws for safety metal fittings<br>
• Screws for safety metal fittings<br> *Note*<br> *PRELIMITER SERVING TO MEXA USE the supplied Screws to holes in the back of the plasma.*<br> **Optional Accessories:**<br>
• Wall Moun *Use the safety fittings to fasten the PlasmaWall to a wall when using the optional tablestand. This prevents tipping due to external shock. Use the supplied screws to fasten the safety fittings to the holes in the back of the plasma.*

#### **Optional Accessories:**

- Wall Mount Kit
- Table Stand

## <span id="page-14-0"></span>**2. Controls and Functions**

[Figure 2-1](#page-14-3) and [Figure 2-2](#page-15-1) show the locations of the PlasmaWall controls, indicators and **Plasma**<br>Connectors connectors.

### <span id="page-14-2"></span><span id="page-14-1"></span>**2.1 PlasmaWall at a**

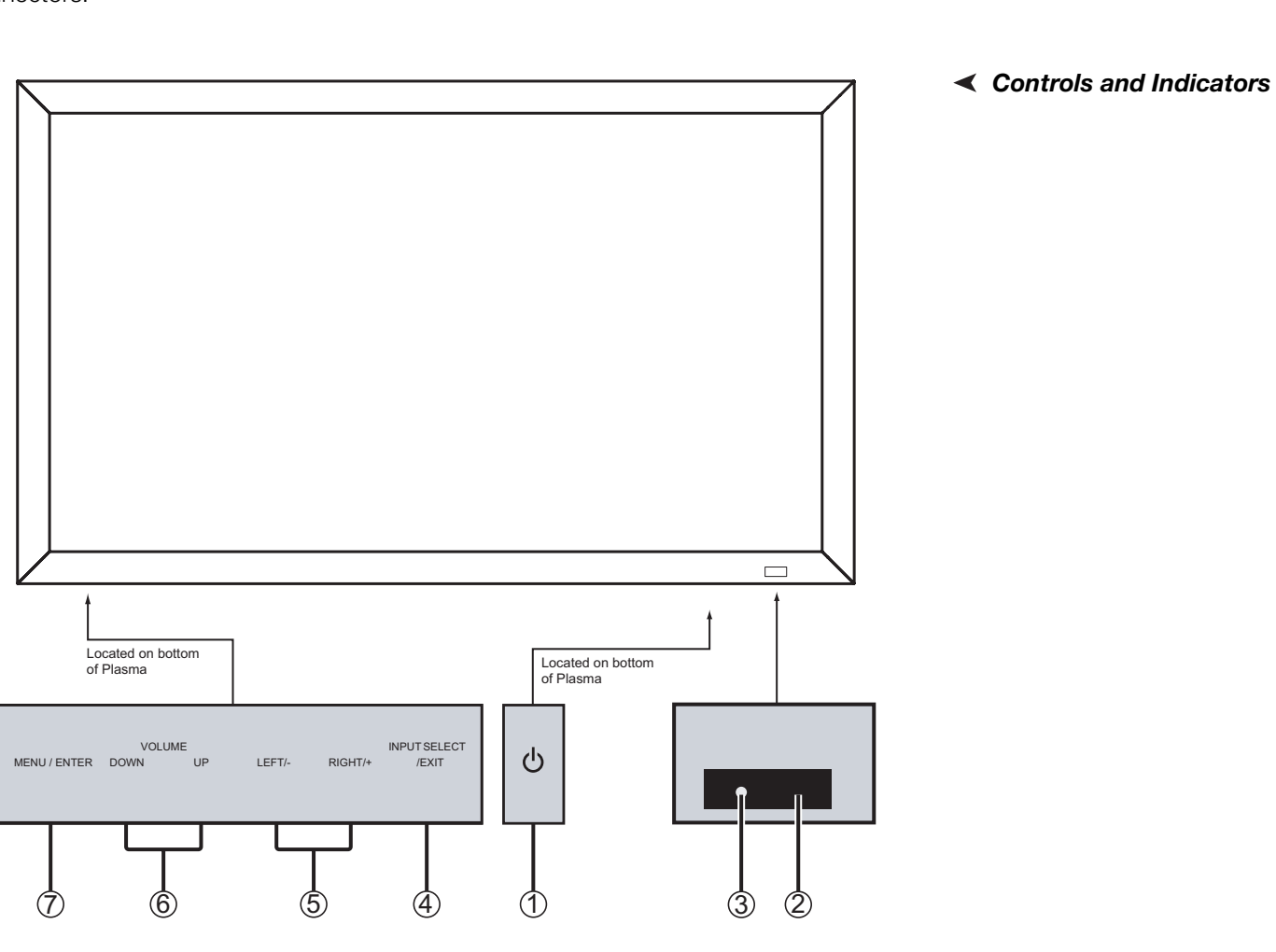

#### <span id="page-14-3"></span>**Figure 2-1. PlasmaWall Controls and Indicators**

#### 1. **POWER BUTTON**

Turns the monitor's power on and off.

#### 2. **REMOTE CONTROL SENSOR**

Receives the signals from the remote control.

#### 3. **POWER/STANDBY INDICATOR**

- Lights red to indicate that the PlasmaWall is in standby mode;
- Lights green to indicate normal operation;
- Flashes red to indicate that the internal temperature is too high.

#### 4. **INPUT SELECT/EXIT**

Not used with this model. Use the DHD Controller to select an input source.

- 5. **LEFT/– and RIGHT/+**  Not used with this model.
- 6. **VOLUME DOWN and UP**

Not used with this model.

7. **MENU/ENTER**

Not used with this model. Use the DHD Controller to access the on-screen menus.

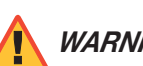

*The Power on/off switch does not disconnect the plasma display WARNING completely from the supply mains.*

<span id="page-15-0"></span>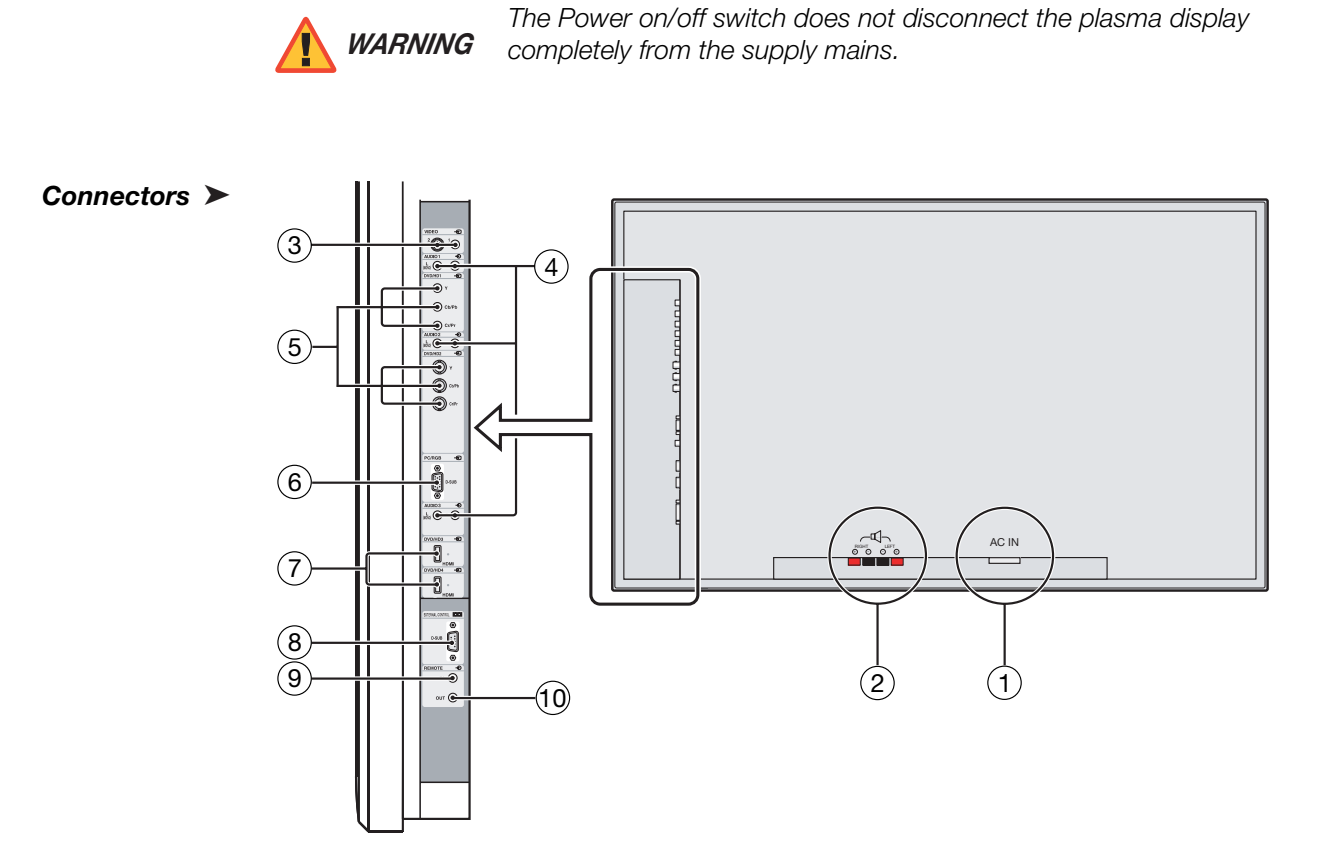

<span id="page-15-1"></span>**Figure 2-2. PlasmaWall Connectors**

#### 1. **POWER INPUT (100 to 240 VAC)**

Connect the PlasmaWall to power here, using the included power cord.

#### 2. **EXTERNAL SPEAKER OUTPUTS**

Not used. Connect speakers to an external audio amplifier/receiver.

#### 3. **VIDEO1, 2 (RCA, S-Video)**

Not used. Connect all video sources to the DHD Controller.

#### 4. **AUDIO1, AUDIO2, AUDIO3**

Not used with this model. Connect the audio outputs from your sources to an external audio receiver.

#### 5. **DVD/HD1**

**DVD/HD2**

Not used. Connect all video sources to the DHD Controller.

#### 6. **PC/RGB (15-pin D-Sub)**

Connect the RGBHV (5xBNC) output from the DHD Controller here.

#### 7. **DVD/HD3, DVD/HD4 (HDMI)**

HDCP-compliant digital video inputs. Connect the DVI output from the DHD Controller to the DVD/HD3 input. (DVD/HD4 is not used.)

8. **EXTERNAL CONTROL (9-pin, male D-Sub)**

A male, 9-pin D-sub connector. Connect the RS-232 OUT port on the DHD Controller to this input.

- 9. **REMOTE IN (3.5-mm mini phone jack, tip/ring/sleeve)** Wired input from an external remote control or infrared (IR) receiver.
- or all video sources to the DHD Controller.<br> **PRELIMICANT CONTRAY**<br> **PRELIMITY (5xBNC)** output from the DHD Controller here.<br> **PRELIMITY (PUTA)** is not used.)<br> **PRELIMITY (PUTA)** is not used.)<br> **PRELIMITY (PUTA)** is not us 10. **REMOTE OUT (3.5-mm mini phone jack, tip/ring/sleeve)**  Wired output to the REMOTE IN jack of another device; allows you to control both the PlasmaWall and the other device using the same wired remote control.

#### <span id="page-17-0"></span>**2.2 DHD Controller Front Panel**

[Figure 2-3](#page-17-1) shows the controls and indicators on the DHD Controller front panel; the paragraphs that follow describe them.

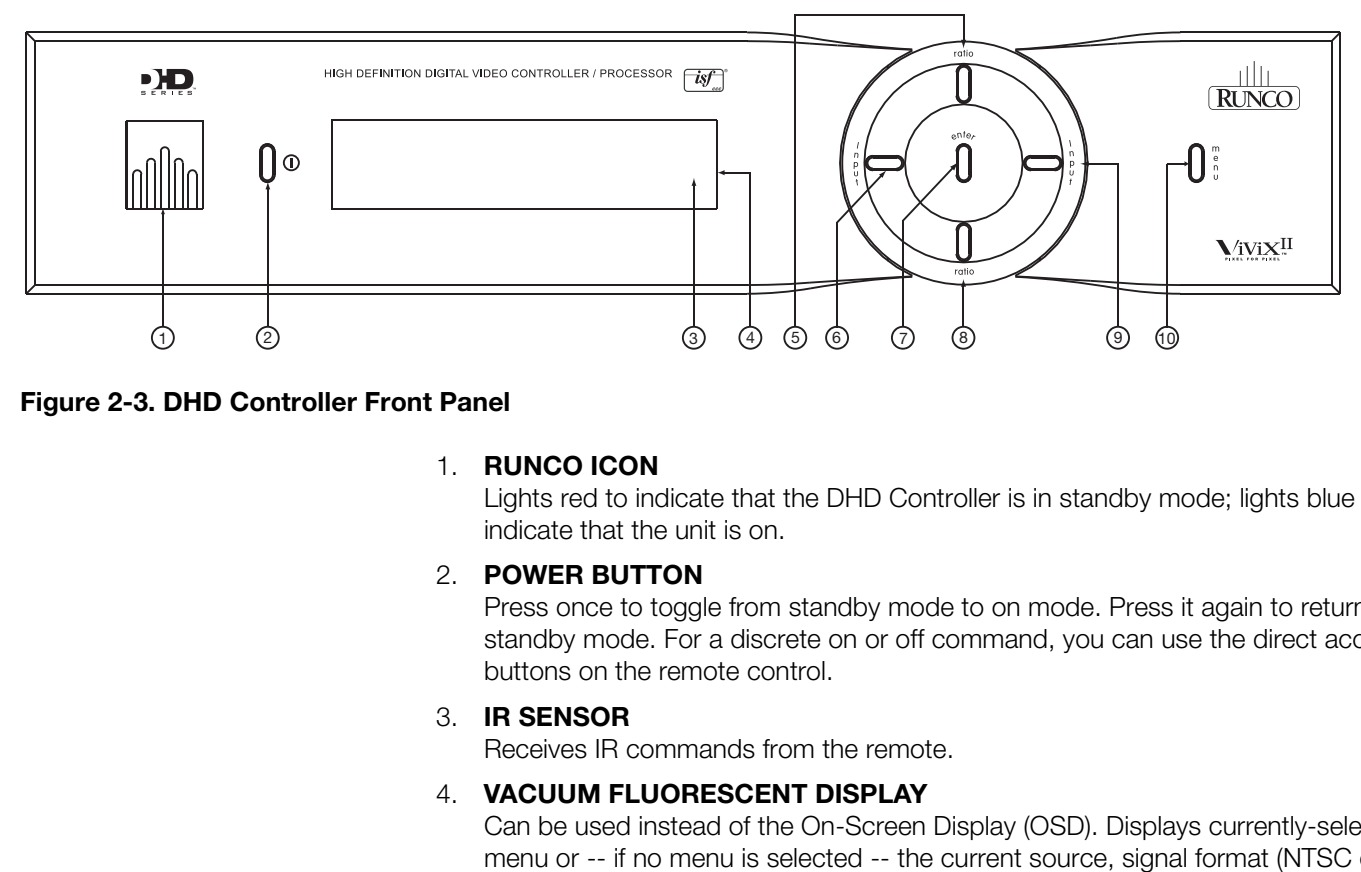

#### <span id="page-17-1"></span>**Figure 2-3. DHD Controller Front Panel**

#### 1. **RUNCO ICON**

Lights red to indicate that the DHD Controller is in standby mode; lights blue to indicate that the unit is on.

#### 2. **POWER BUTTON**

Press once to toggle from standby mode to on mode. Press it again to return to standby mode. For a discrete on or off command, you can use the direct access buttons on the remote control.

#### 3. **IR SENSOR**

Receives IR commands from the remote.

#### 4. **VACUUM FLUORESCENT DISPLAY**

Can be used instead of the On-Screen Display (OSD). Displays currently-selected menu or -- if no menu is selected -- the current source, signal format (NTSC or PAL), input resolution and aspect ratio.

#### 5. **UP BUTTON**

Use to direct-select aspect ratios or move the menu cursor up in the On-Screen Display. When no menus are present on-screen, the **UP** button toggles you through aspect ratios in the following order:

Anamorphic - Standard (4:3) - Letterbox - VirtualWide - Cinema

(For more information about aspect ratios, refer to [Table 4-1.](#page-43-0))

#### 6. **LEFT BUTTON**

Used to direct select inputs or move the menu cursor left in the On Screen Display. When no menu is present on-screen, the **LEFT** button toggles you through the different sources, in this order:

HD Pass Thru 2 - HD Pass Thru 1 - DVI 2 - DVI 1 - HD/RGB2 - HD/RGB1 - Component SD - S-Video 2 - S-Video 1 - Composite

#### 7. **ENTER BUTTON**

When an item is highlighted on the On-Screen Display, the **ENTER** button selects the item.

#### 8. **DOWN BUTTON**

in this order:<br>
HD Pass Thru 1 - DVI 2 - DVI 1 - HD/RGB2 - HD/RGB1 -<br>
S-Video 2 - S-Video 1 - Composite<br> **PRELIMITER** button selects the<br> **PRELIMITER** button selects the<br> **PRELIMITER** button selects the<br> **PRELIMITER** butto Use to direct select aspect ratios or move the menu cursor down in the On-Screen Display. When no menu is present on-screen, this button toggles you through the different aspect ratios, in this order:

Cinema - VirtualWide - Letterbox - Standard (4:3) - Anamorphic

#### 9. **RIGHT BUTTON**

Used to direct select inputs or move the menu cursor right in the On Screen Display. When no menus are present on-screen, the **RIGHT** button toggles you through the different sources, in this order:

Composite - S-Video 1 - S-Video 2 - Component SD - HD/RGB 1 - HD/RGB 2 - DVI 1 - DVI 2 - HD Pass Thru 1 - HD Pass Thru 2

#### 10. **MENU BUTTON**

Pressing the **MENU** button brings up the main menu. Also, if you are in an adjustment mode or function, pressing **MENU** brings the menu back one level.

#### <span id="page-19-0"></span>**2.3 DHD Controller Rear Panel**

[Figure 2-4](#page-19-3) shows the rear connector panel on the DHD Controller.

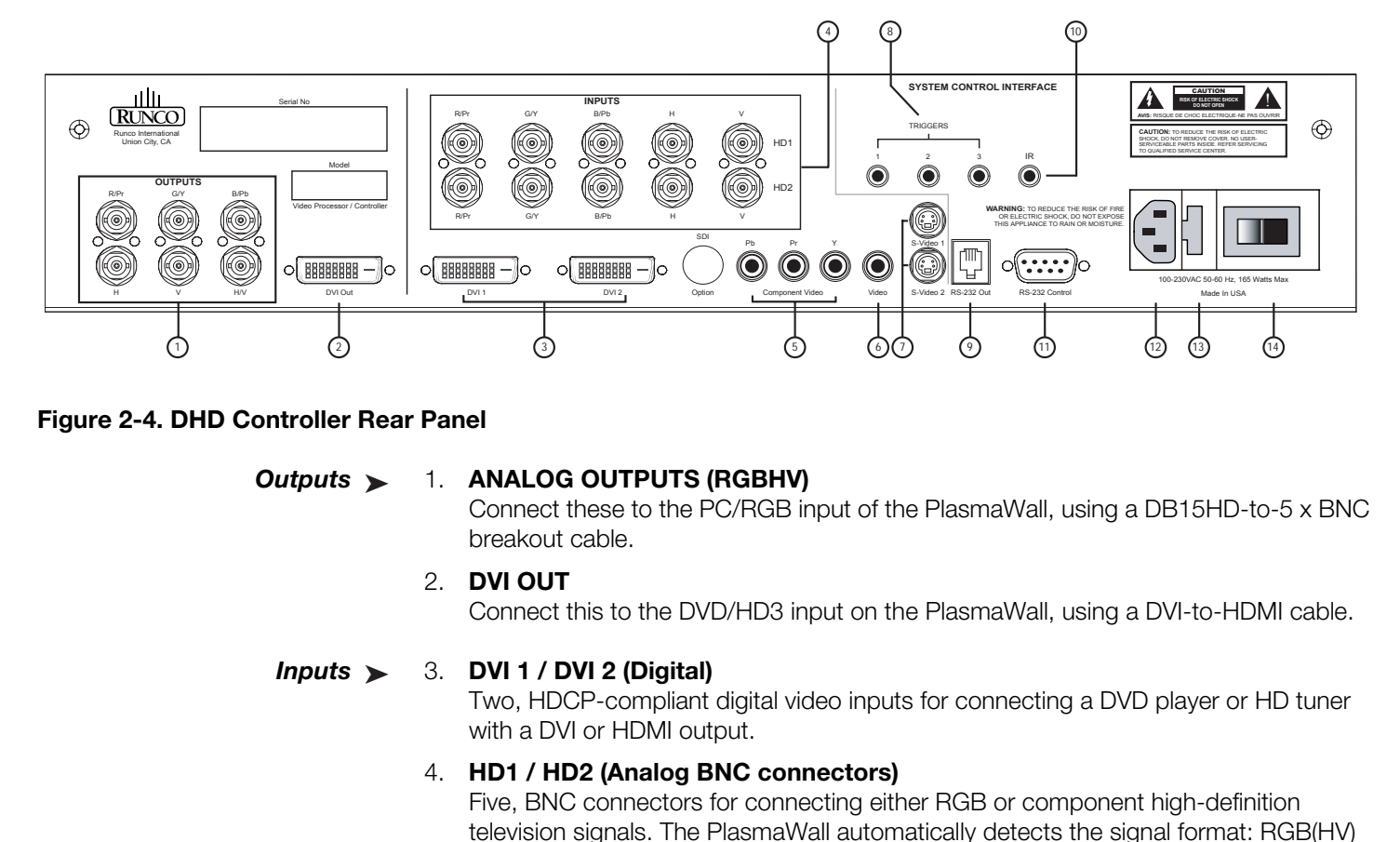

#### <span id="page-19-3"></span><span id="page-19-1"></span>**Figure 2-4. DHD Controller Rear Panel**

#### *Outputs* 1. **ANALOG OUTPUTS (RGBHV)** Outputs >

Connect these to the PC/RGB input of the PlasmaWall, using a DB15HD-to-5 x BNC breakout cable.

#### 2. **DVI OUT**

Connect this to the DVD/HD3 input on the PlasmaWall, using a DVI-to-HDMI cable.

#### <span id="page-19-2"></span>*Inputs* 3. **DVI 1 / DVI 2 (Digital)** Inputs  $\blacktriangleright$

Two, HDCP-compliant digital video inputs for connecting a DVD player or HD tuner with a DVI or HDMI output.

#### 4. **HD1 / HD2 (Analog BNC connectors)**

Five, BNC connectors for connecting either RGB or component high-definition television signals. The PlasmaWall automatically detects the signal format: RGB(HV) or YPrPb, 480p, 720p, 480i, 576i or 1080i.

#### 5. **COMPONENT VIDEO (RCA connectors)**

Standard Definition (480i/576i) Component (YPrPb) input. This is the input for component video from sources such as DVD players.

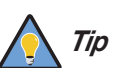

*For best results, do not run your DVD player in progressive mode. Tip*

#### 6. **COMPOSITE VIDEO INPUT**

Standard composite video input for connecting a VCR, camcorder, laser disc player or other composite video source.

#### 7. **S-VIDEO 1 / S-VIDEO 2**

Two, standard S-Video inputs for connecting a DVD player, satellite receiver or Super VHS (S-VHS) VCR.

#### 8. **12-VOLT (800 mA) TRIGGER OUTPUTS**

Connection for up to three (3), 12-volt trigger-controlled devices.

#### 9. **RS-232 OUTPUT (6-Wire, RJ-11 jack)**

Connect this to the EXTERNAL CONTROL input of the PlasmaWall.

#### 10. **IR**

Wired input from an external remote control or infrared receiver. It is a 3.5-mm, mini phono jack, wired as follows:

 $Ring = +5V$  $Tip = IR$  Input Sleeve = Ground

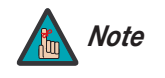

**PRELIMINARY** *When an external remote control or infrared receiver is connected to the wired IR input, the IR sensor on the front of the DHD Controller is disabled.* 

#### 11. **RS-232 CONTROL PORT**

A female, 9-pin D-sub connector for interfacing with a PC or home theater automation/control system.

#### 12. **POWER INPUT (100 to 240 VAC)**

Connect the DHD Controller to power here.

#### 13. **MAIN AC FUSE**

This is the main AC input fuse (5mm x 20mm, 500 mA, 250V slow-blow).

#### 14. **MAIN POWER SWITCH**

Disconnects or applies power to the DHD Controller.

#### <span id="page-21-0"></span>**2.4 DHD Controller Remote Control**

[Figure 2-5](#page-21-1) shows the DHD Controller remote control, and the paragraphs that follow describe its functionality.

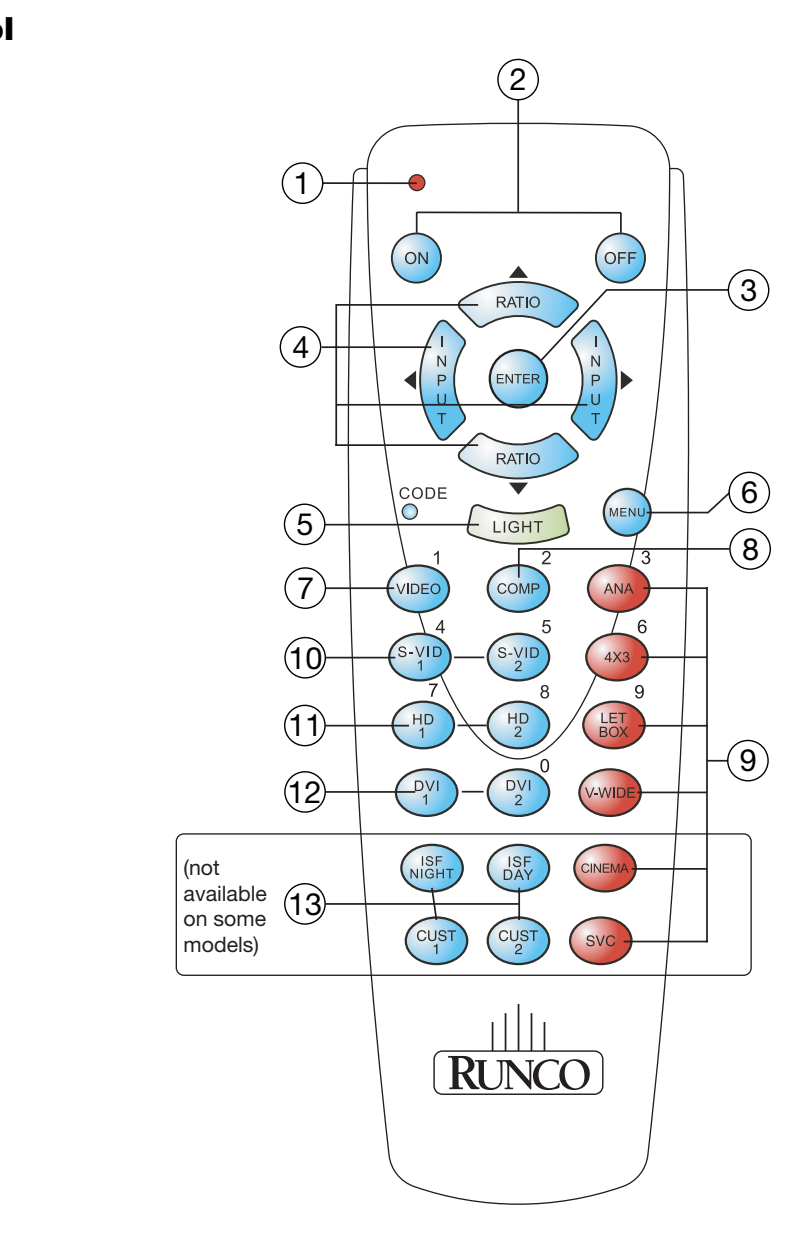

<span id="page-21-1"></span>**Figure 2-5. DHD Controller Remote Control**

#### 1. **IR OUTPUT INDICATOR**

Lights when a button is pressed to indicate that an IR signal is being transmitted.

#### 2. **ON / OFF**

Press to turn the PlasmaWall on or off.

#### 3. **ENTER**

Press to select a highlighted menu item or confirm a changed setting.

#### 4. **Cursor Keys (▲, ◀, ▼, ▶)**

Use these buttons to select items or settings, adjust settings or switch display patterns.

When no menus are present on-screen, the **UP** and **DOWN** buttons toggle through the available aspect ratios, in this order:

**UP** Button = Anamorphic - Standard (4:3) - Letterbox - VirtualWide - Cinema **DOWN** Button = Cinema - VirtualWide - Letterbox - Standard (4:3) - Anamorphic

Likewise, the **LEFT** and **RIGHT** buttons toggle through the different source inputs, in this order:

are present on-screen, the **UP** and **DOWN** buttons toggle through<br>ect ratios, in this order:<br>morphic - Standard (4:3) - Letterbox - VirtualWide - Cinema<br>Cinema - VirtualWide - Letterbox - Standard (4:3) - Anamorphic<br>**T** an **LEFT** Button = HD Pass Thru 2 - HD Pass Thru 1 - DVI 2 - DVI 1 - HD/RGB2 - HD/RGB 1 - Component SD - S-Video 2 - S-Video 1 - Composite **RIGHT** Button = Composite - S-Video 1 - S-Video 2 - Component SD - HD/RGB 1 - HD/RGB 2 - DVI 1 - DVI 2 - HD Pass Thru 1 - HD Pass Thru 2

#### 5. **LIGHT**

Press to illuminate the buttons. (Not available on all models.)

#### 6. **MENU**

Press this button to access the OSD controls, or to exit the current menu and return to the previous one.

#### 7. **VIDEO (1)**

Press to select Composite video input as the source or to enter the numeric character "1."

#### 8. **COMP (Component) (2)**

Press to select Component SD (480i/576i) video input as the source or to enter the numeric character "2."

#### 9. **Aspect Ratio Selection Buttons**

Use the red buttons to select an aspect ratio directly or to enter numeric characters, as follows:

#### **ANA (Anamorphic) (3)**

For viewing 16:9 DVDs or HDTV programs in their native aspect ratio.

#### **4X3 (Standard 4:3) (6)**

Scales the input signal to fit 4:3 display mode in the center of the screen.

#### **LETBOX (Letterbox) (9)**

For viewing LaserDisc movies or non-anamorphic DVDs on a 4:3 screen.

#### **V-WIDE (VirtualWide)**

Enlarges a 4:3 image horizontally in a NON-linear fashion to fit 16:9 full screen display.

#### **CINEMA**

For viewing 2.35:1 source material on a 1.78:1 (16:9) screen. The upper and lower portions are masked.

#### **SVC**

Not used.

#### 10. **S-VID 1 (4) / S-VID 2 (5) (S-Video)**

Press to select an S-Video input or to enter the numeric character "4" or "5."

## **LETBOX (Letterbox) (9)**<br>
For viewing LaserDisc movies or non-anamorphic D'<br> **V-WIDE (VirtualWide)**<br>
Enlarges a 4:3 image horizontally in a NON-linear fase<br> **CINEMA**<br>
For viewing 2.35:1 source material on a 1.78:1 (16:9<br>
p 11. **HD 1 (7) / HD 2 (8)**  Press to select a HD (RGBHV or YPbPr component) input or to enter the numeric character "7" or "8."

12. **DVI 1 / DVI 2 (0)**  Press to select a Digital Video input. Press **DVI2** to enter the numeric character "0."

#### 13. **Memory Preset Buttons:**

#### **ISF NT (Night)**

Press to recall settings for the current input from the "ISF Night" memory preset.

#### **ISF DAY**

Press to recall settings for the current input from the "ISF Day" memory preset.

#### **CUST 1**

Press to recall settings for the current input from the "Custom 1" memory preset.

#### **CUST 2**

Press to recall settings for the current input from the "Custom 2" memory preset.

## <span id="page-24-5"></span>**3. Installation**

To install batteries in the remote control:

- 1. Press down the tab on the cover and pull the cover in the direction of the arrow.
- 2. Insert the included batteries. Ensure that the polarities correctly match the  $\bigoplus$  and  $\bigominus$  markings inside the battery compartment.
- 3. Insert the lower tab of the cover into the opening, and press down the cover until it clicks in place.
- When installing batteries, make sure that the battery polarities are correct. **All that is a vicked to a Batteries**
- Do not mix an old battery with a new one or different types of batteries.

 $\overline{isf}$ 

 $30^\circ$ 

 $30^\circ$ 

• If you will not use the remote control for a long time, remove the batteries to avoid damage from battery leakage.

The remote control can be used to control the PlasmaWall within the ranges shown in [Figure 3-1](#page-24-4).

 $\frac{||||_1}{RINCO}$ 

 $\theta$  $\sqrt{\rm WIX}$ 

- <span id="page-24-2"></span>
- <span id="page-24-3"></span>*Notes on Remote Control Operation*

<span id="page-24-4"></span>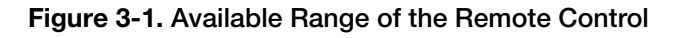

*Runco PlasmaWall Owner's Operating Manual 15* 

Approx. 7m/23ft

0

 $\frac{1}{2}$ 

nîn

<span id="page-24-0"></span>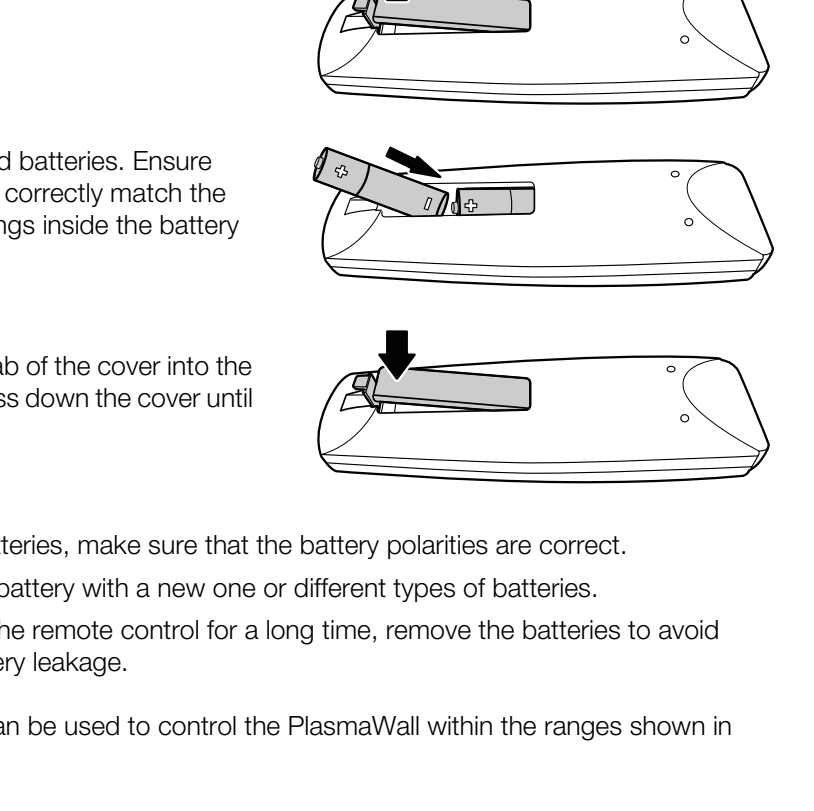

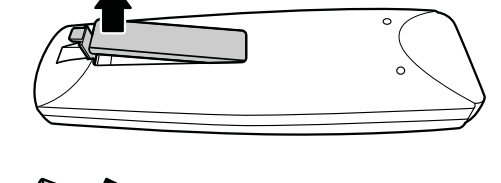

<span id="page-24-1"></span>**3.1 Remote Control**

- Do not drop the remote control or expose it to moisture or high temperature.
- The remote control may malfunction under a fluorescent lamp. If that occurs, move the plasma display away from the fluorescent lamp.
- Make sure that there is nothing obstructing the infrared beam between the remote control and the IR receiver on the plasma display.

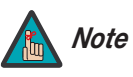

*The signal from the remote control can be reflected by walls or Note other surfaces.*

- If the effective range of the remote control decreases, batteries with new ones.<br>
 Ambient conditions may possibly impede the operational papens, point the remote control at the plasma disp • If the effective range of the remote control decreases, or it stops working, replace the batteries with new ones.
	- Ambient conditions may possibly impede the operation of the remote control. If this happens, point the remote control at the plasma display and repeat the operation.

[Table 3-1](#page-26-1) gives a quick overview of the PlasmaWall installation process. The sections following this one provide detailed instructions.

#### <span id="page-26-0"></span>**3.2 Quick Setup**

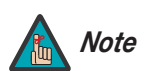

*Installation should be performed by a qualified custom video installation specialist.*

#### **Table 3-1. Installation Overview**

<span id="page-26-1"></span>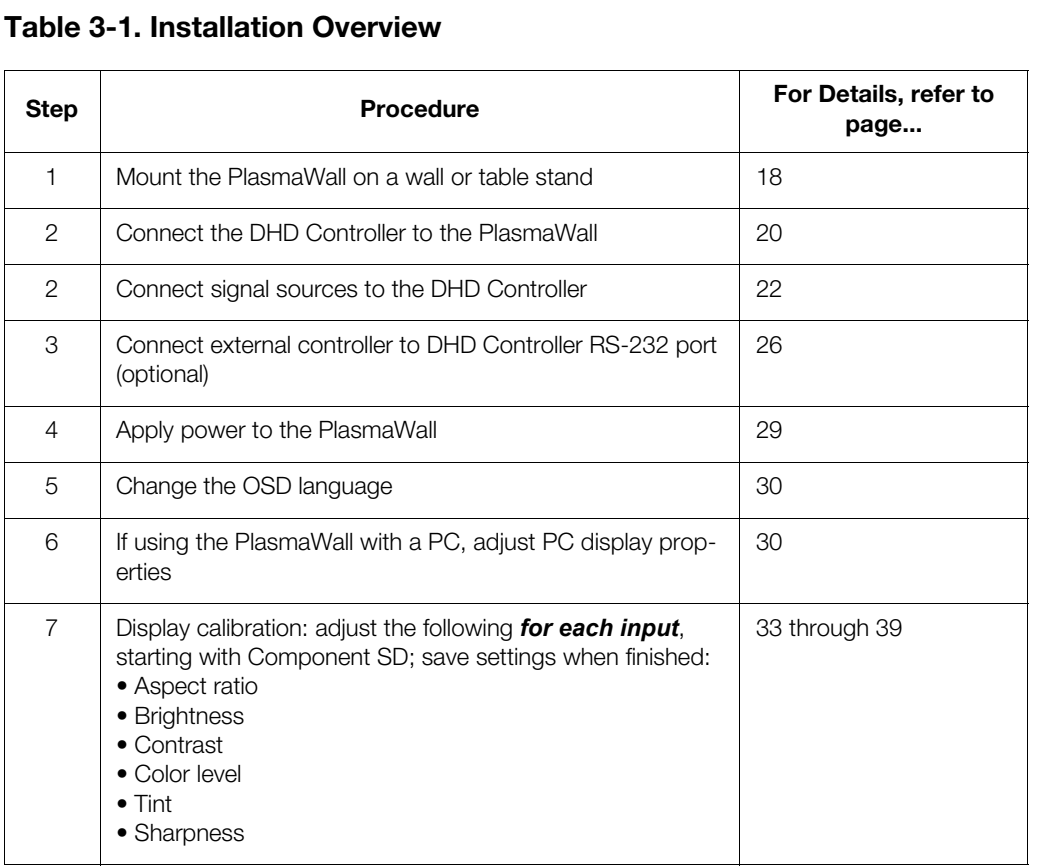

#### <span id="page-27-0"></span>**3.3 Installation Considerations**

<span id="page-27-1"></span>*Mounting the PlasmaWall* ➤ *on a Wall or Table Stand*

Proper installation of your PlasmaWall will ensure the highest possible picture quality. Whether you are installing the PlasmaWall temporarily or permanently, you should take the following into account to ensure that it performs optimally.

To install the PlasmaWall, you will need either an optional table stand or wall-mounting kit. The PlasmaWall cannot be installed on its own.

installed according to the instructions included with it. The<br>supporting a redundant weight factor three (3) times the<br>reinforced.<br>Runco recommends that this be done by a custom instance<br>Provide the propositionally designe If you do decide to wall-mount the PlasmaWall, ensure that the wall-mount bracket is installed according to the instructions included with it. The wall must be capable of supporting a redundant weight factor three (3) times the weight of the display, or be reinforced.

Runco recommends that this be done by a custom installation specialist.

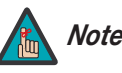

*Use only a Runco-approved wall-mount kit or table stand that is Note specifically designed for your display.*

You can attach your optional mounts or stand to the PlasmaWall in either of two ways:

• While it is upright.

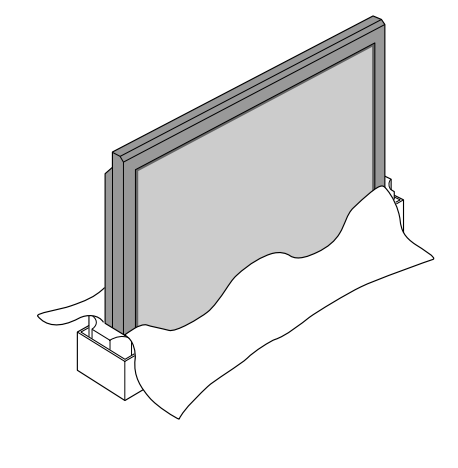

• As it lies flat with the screen face down. Place the protective sheet, which was wrapped around the plasma monitor when it was packaged, between the screen and your work surface to avoid scratching or otherwise damaging the screen surface.

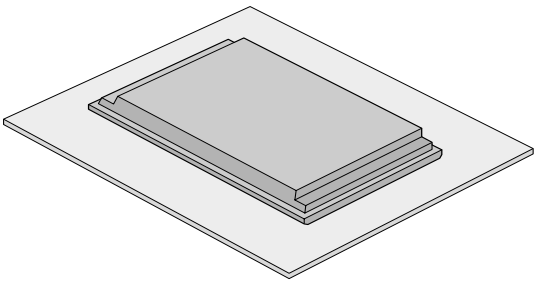

<span id="page-27-2"></span>*Ambient Light* In general, minimize or eliminate light sources directed at the display. Contrast ratio in your images will be noticeably reduced if light directly strikes the display, such as when a shaft of light from a window or floodlight falls on the image. Images may then appear washed out and less vibrant. **Ambient Light** ►

If you are mounting the PlasmaWall in an enclosure, leave at least 2 inches (50 mm) of *Ventilation* space on all sides between it and surrounding objects, as shown in [Figure 3-2.](#page-28-2) This allows heat to disperse, maintaining the proper operating temperature.

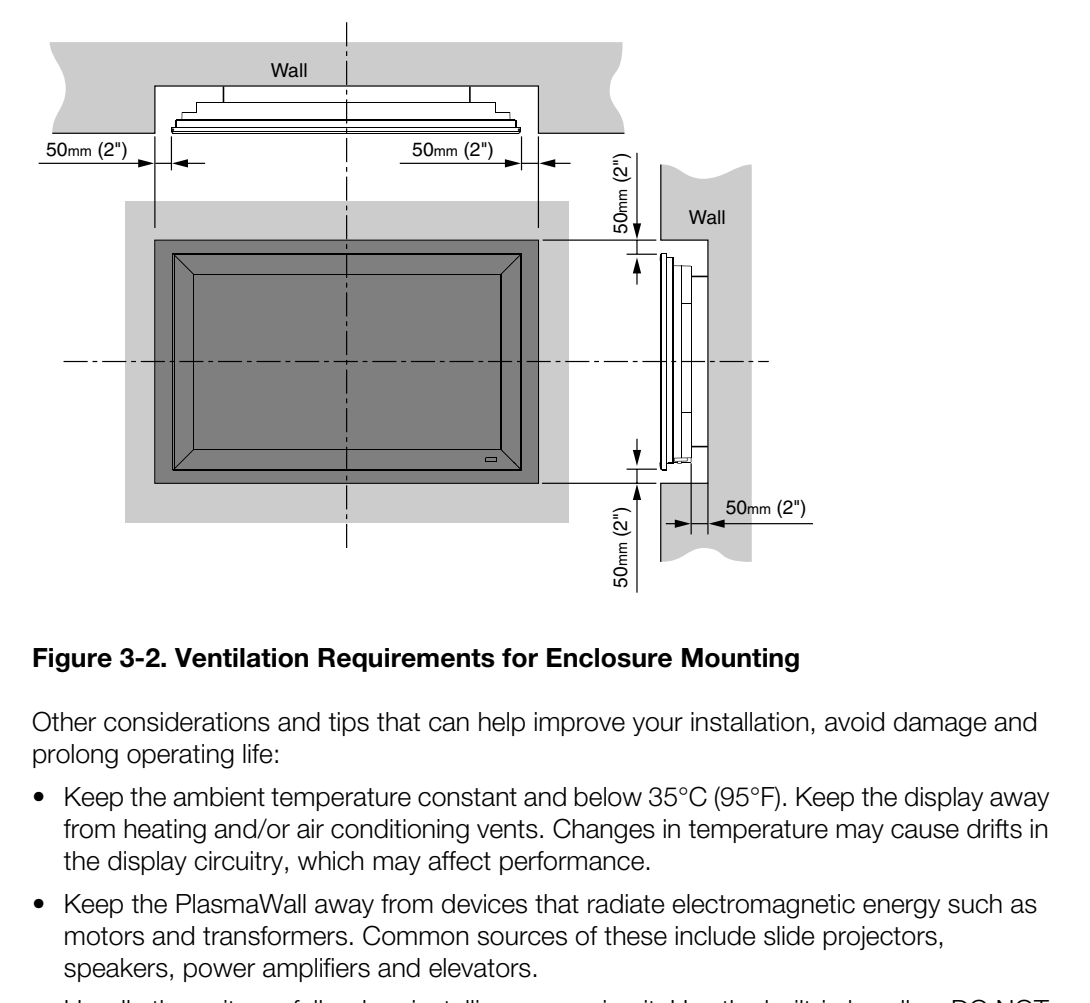

#### <span id="page-28-2"></span>**Figure 3-2. Ventilation Requirements for Enclosure Mounting**

Other considerations and tips that can help improve your installation, avoid damage and **China Considerations** prolong operating life:

- Keep the ambient temperature constant and below 35°C (95°F). Keep the display away from heating and/or air conditioning vents. Changes in temperature may cause drifts in the display circuitry, which may affect performance.
- Keep the PlasmaWall away from devices that radiate electromagnetic energy such as motors and transformers. Common sources of these include slide projectors, speakers, power amplifiers and elevators.
- Handle the unit carefully when installing or carrying it. Use the built-in handles; DO NOT touch or hold the screen face.
- Set the unit away from heat, excessive dust, and direct sunlight.
- Protect the inside of the unit from liquids and small metal objects. In case of accident, unplug the power cord and have it serviced by an authorized Service Center.
- Do not hit or scratch the panel surface as this causes flaws on the surface of the screen.
- For correct installation and mounting it is strongly recommended to use a trained, authorized dealer.
- To avoid sulfurization, it is strongly recommended not to place the unit in a dressing room in a public bath or hot spring bath.

<span id="page-28-1"></span><span id="page-28-0"></span>

#### <span id="page-29-0"></span>**3.4 Connections to the PlasmaWall and DHD Controller**

Proceed as follows to connect the PlasmaWall to the DHD Controller, your video sources, external controller(s) -- if present -- and AC power.

When connecting your equipment:

- Turn off all equipment before making any connections.
- Use the correct signal cables for each source.
- Ensure that the cables are securely connected. Tighten the thumbscrews on connectors that have them.
- Use the left audio input when connecting mono audio sources.

<span id="page-29-1"></span>*Connecting the*  ➤ *PlasmaWall to the DHD Controller* 

Connect the DHD Controller to the PlasmaWall as shown in [Figure 3-3](#page-29-2) and described in the sections that follow.

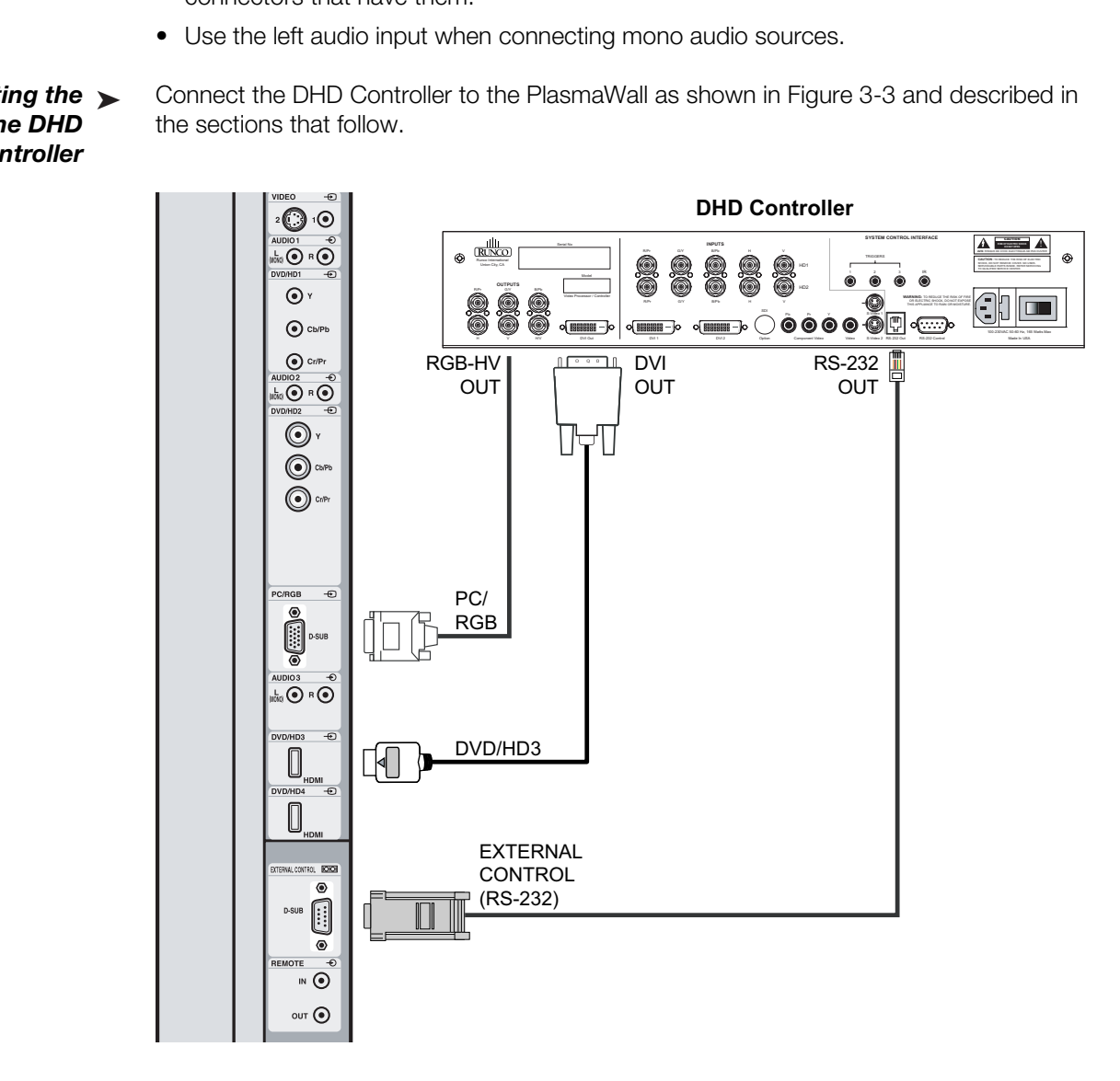

<span id="page-29-2"></span>**Figure 3-3. Connecting the PlasmaWall to the DHD Controller**

**Digital Video Connection:** The PlasmaWall has two HDMI inputs. Connect the DVI output from the DHD Controller to the DVD/HD3 input, using a DVI-to-HDMI cable.

**RGB-HD Connection:** Connect the RGBHV output from the DHD Controller to the PC/RGB input on the PlasmaWall. Use a VGA-to-RGBHV breakout cable with 5 BNC connectors on the DHD end and a standard, 15-pin, male VGA connector on the PlasmaWall end.

**RS-232 (External Control) Connection:** Connect the RS-232 output from the DHD Controller to the EXTERNAL CONTROL input on the PlasmaWall. Use a standard, modular telephone cable with RJ11 plugs at both ends. On the PlasmaWall end, use an RJ11-to-DB9, crossover adapter wired as shown in Figure 3-4.

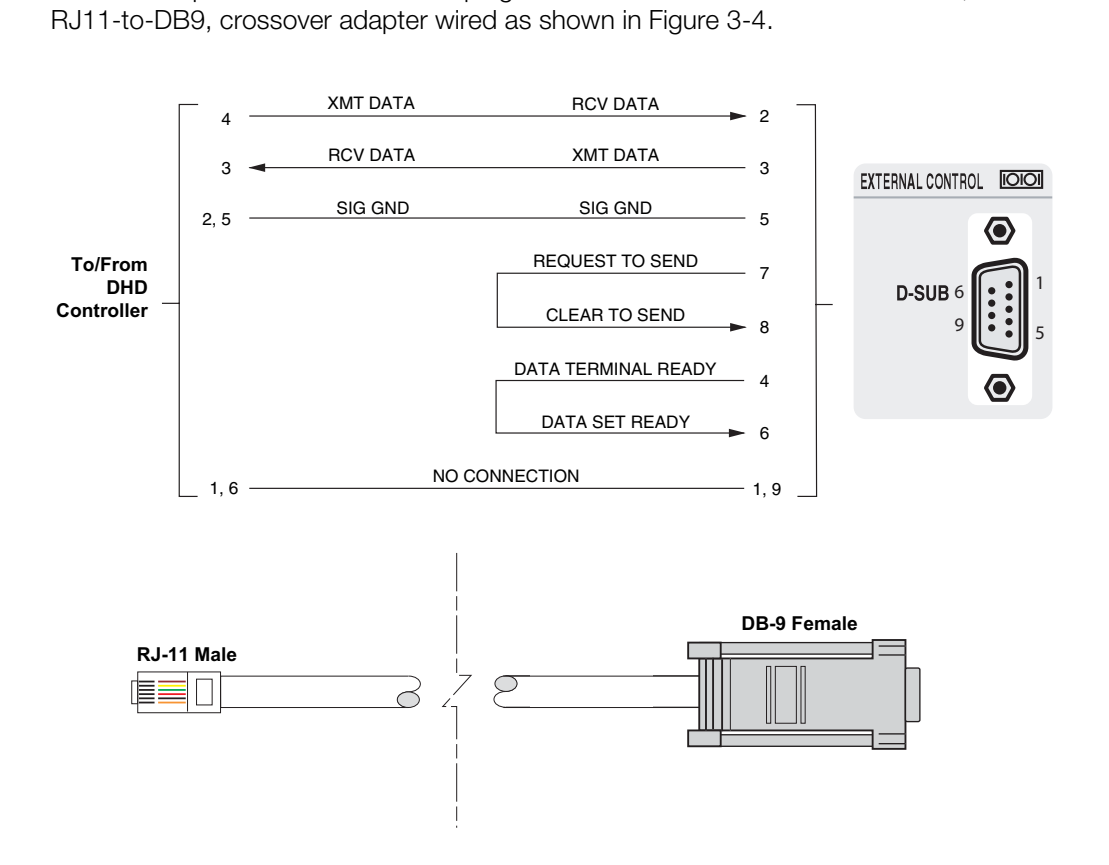

#### <span id="page-30-1"></span><span id="page-30-0"></span>**Figure 3-4. RS-232 Connection from the DHD Controller to the PlasmaWall**

<span id="page-31-0"></span>*Connecting Source*  ➤ *Components to the DHD Controller* 

Connect your video sources to the DHD Controller as shown and described in the sections that follow.

**DVI Connections:** See [Figure 3-5.](#page-31-1)

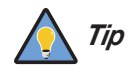

*Use the DVI inputs whenever possible. This ensures the highest video quality because the signal is carried in the digital domain throughout the entire signal path, from source component output into the display.* 

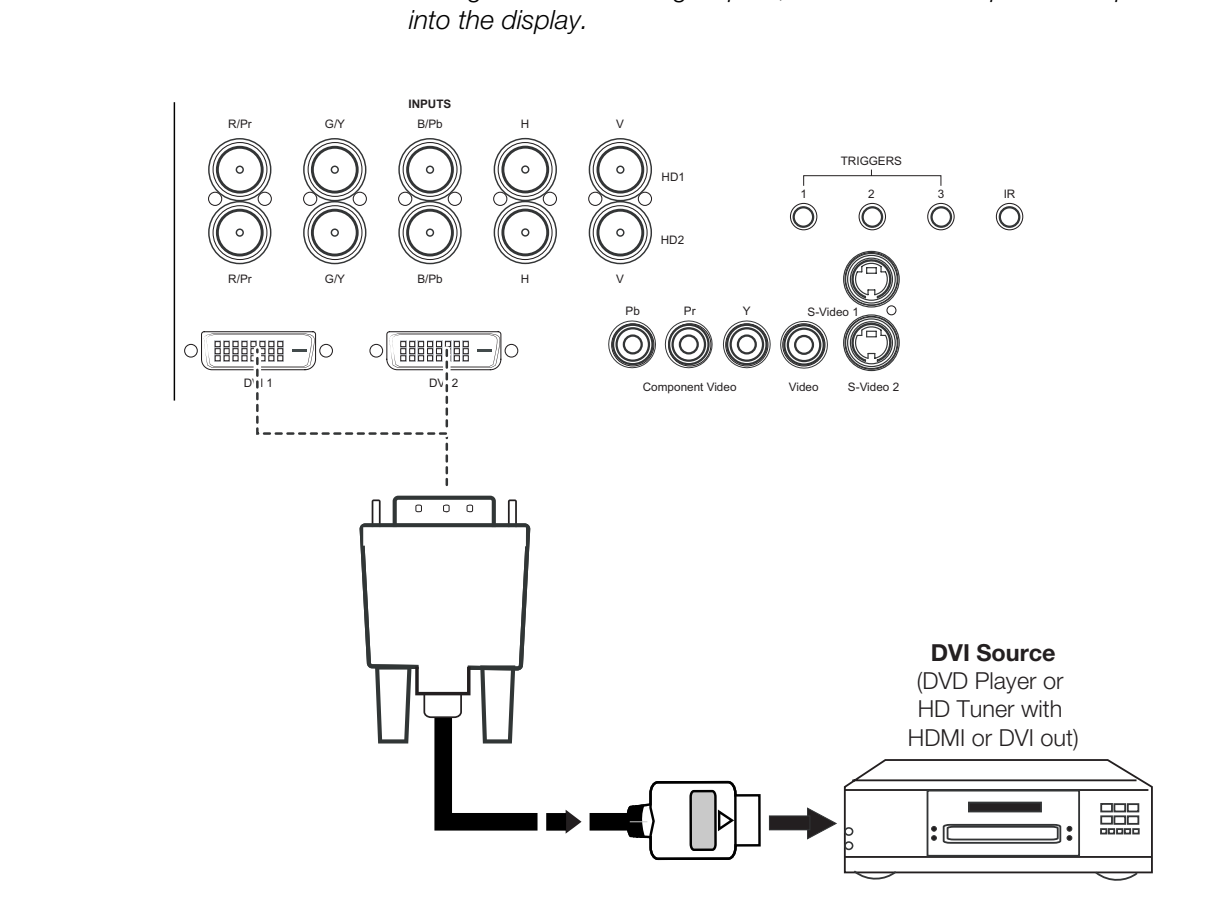

<span id="page-31-1"></span>**Figure 3-5. DVI Source Connections**

**Digital (DTV) RGB Connections:** See [Figure 3-6.](#page-32-0)

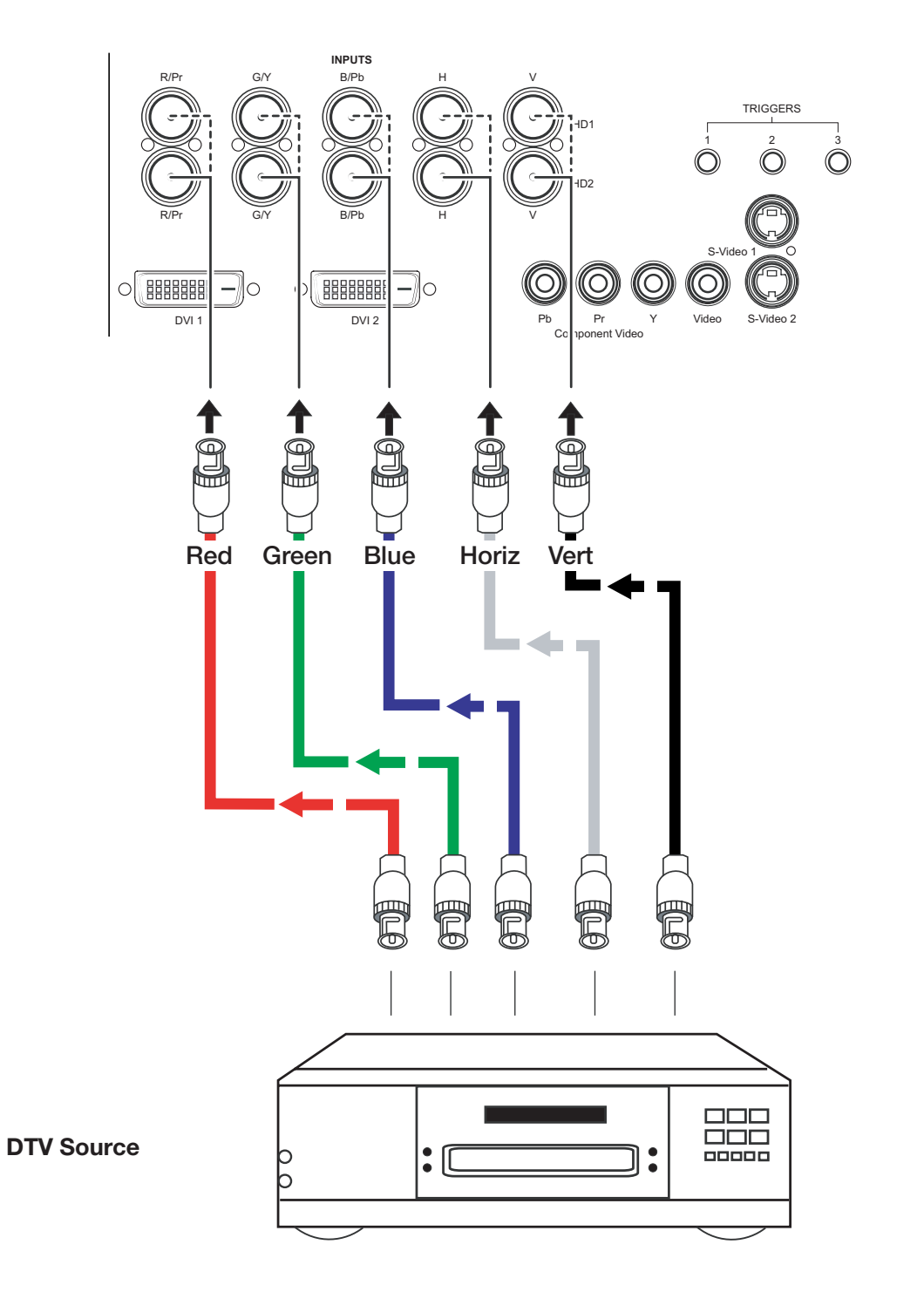

#### <span id="page-32-0"></span>**Figure 3-6. Digital (DTV) RGB Connections**

**Analog (Computer) RGB Connections:** See [Figure 3-7.](#page-33-0)

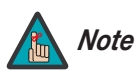

- *1. Refer to [Computer/Video Signal Compatibility](#page-64-1) on page 55 for a list of computer signals compatible with the PlasmaWall. Use with signals other than those listed may cause some functions not to work.*
- *2. Some Macintosh computers may require a Macintosh video adapter. Contact your nearest authorized service center or dealer.*

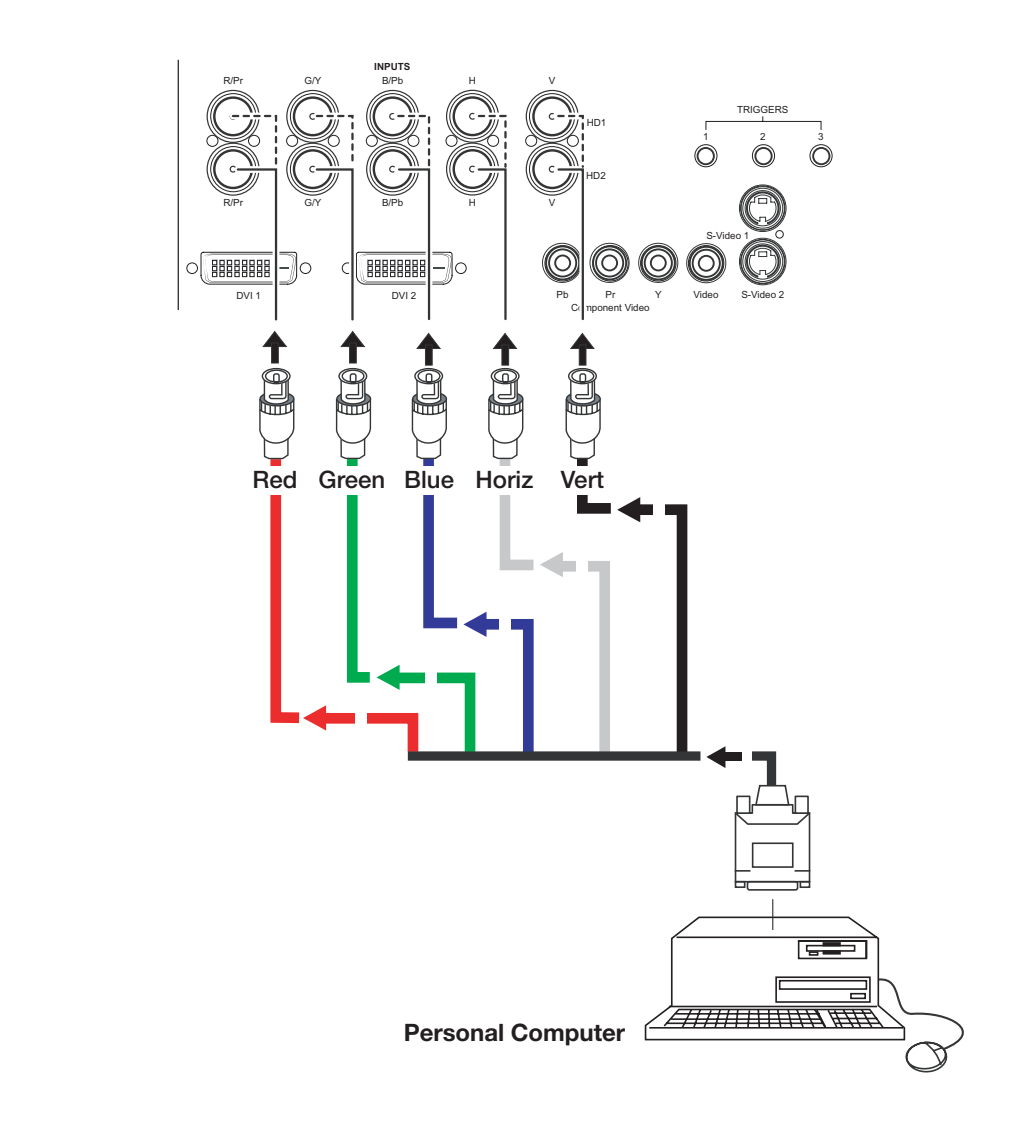

<span id="page-33-0"></span>**Figure 3-7. Analog RGB Connections**

R/Pr B/Pb G/Y H V TRIGGERS HD1 12 3  $\circledcirc$ HD2 R/Pr B/Pb H V G/Y S-Video 1  $O$ BBBBBBBB llo.  $\circ$ llo DVI 1 DVI 2 Pp Pr Pr Video S-Video 2 **PRELIMINARY** Comporent Video **DVD Player, VCR, Satellite Receiver, Laser Disc etc.**

**Composite/S-Video/Component Video Connections:** See [Figure 3-8](#page-34-0).

**INPUTS**

#### <span id="page-34-0"></span>**Figure 3-8. Composite, S-Video and Component Video Connections**

#### <span id="page-35-0"></span>*RS-232 Controller*  ➤ *Connection*

Use a standard, 9-pin RS-232 cable to connect a PC or home theater control/automation system (if present) to the RS-232 Control port on the DHD Controller; see [Figure 3-9.](#page-35-2)

For more information about using this connection, refer to *[Serial Communications](#page-56-3)* on [page](#page-56-3) 47.

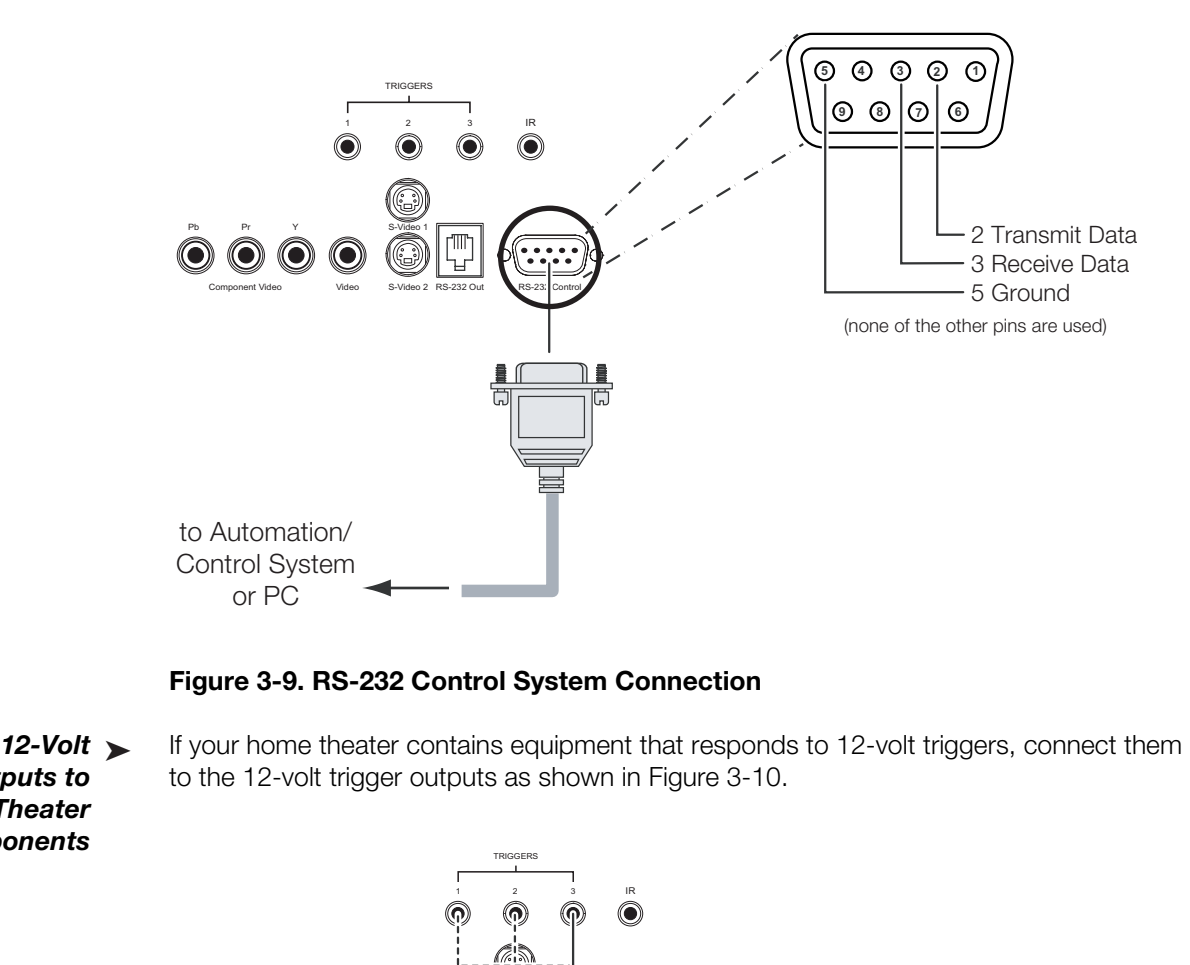

<span id="page-35-4"></span><span id="page-35-2"></span>**Figure 3-9. RS-232 Control System Connection**

<span id="page-35-1"></span>*Connecting 12-Volt*  ➤ *Trigger Outputs to External Theater Components* 

If your home theater contains equipment that responds to 12-volt triggers, connect them to the 12-volt trigger outputs as shown in Figure 3-10.

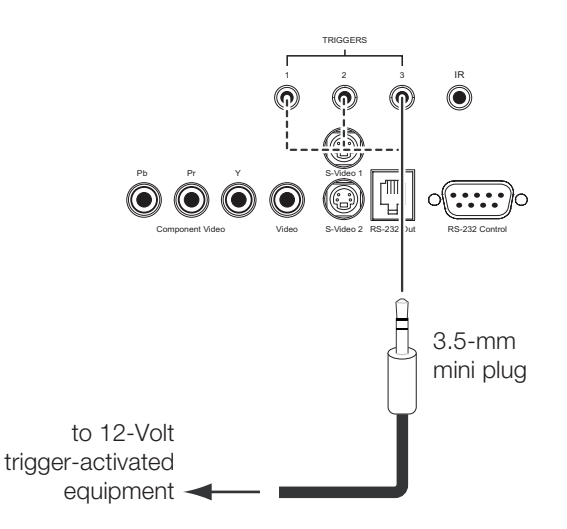

<span id="page-35-3"></span>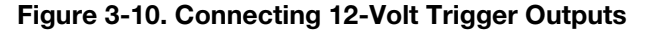

To minimize cable clutter, use the cable clamps provided with the PlasmaWall to bundle *Cable Management* the video, audio and control cables at the back of the display. Install the clamps as shown in [Figure 3-11.](#page-36-1)

<span id="page-36-0"></span>

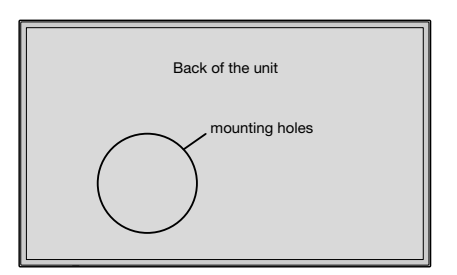

To attach

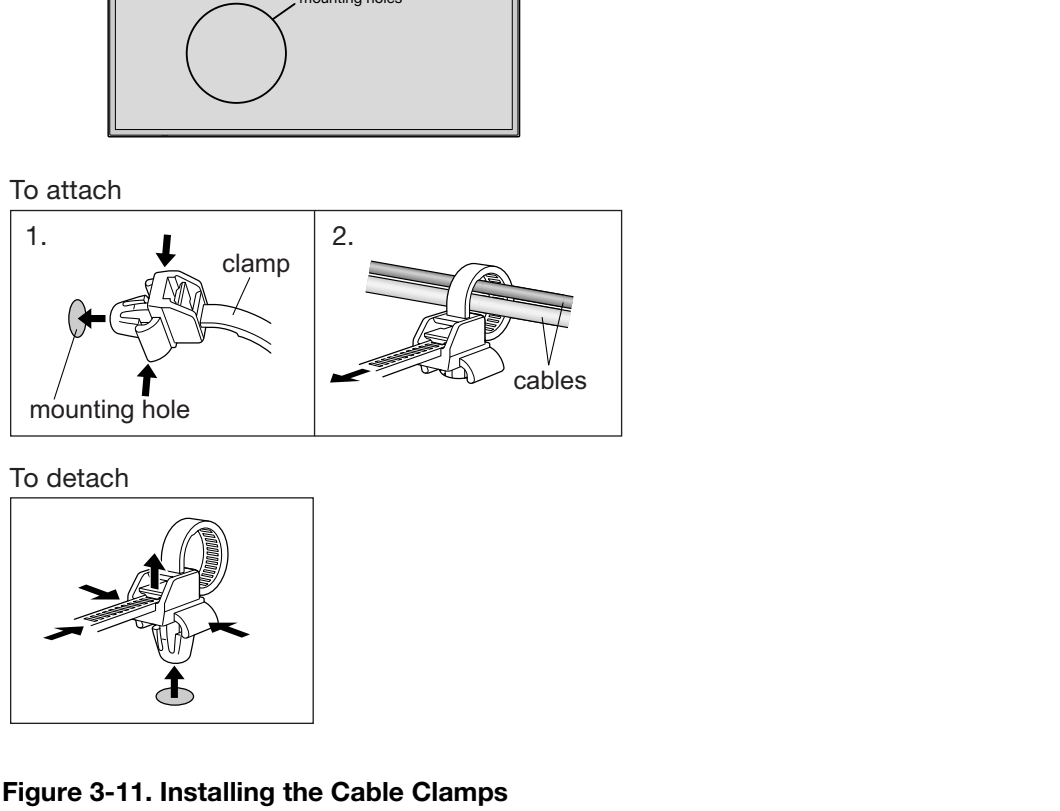

To detach

<span id="page-36-1"></span>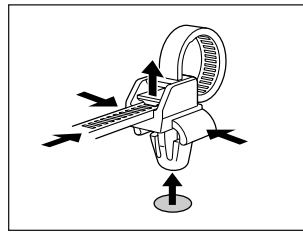

**Figure 3-11. Installing the Cable Clamps**

#### **Notes:**

## **4. Operation**

- <span id="page-38-0"></span>1. Turn on your source components.
- 2. Attach the two ferrite cores supplied with the display to each end of the AC power cable as shown in [Figure 4-1](#page-38-2). Doing so will reduce radio frequency interference (RFI) emissions to a level that conforms to FCC regulations. Use the supplied plastic bands to secure the cores in place.

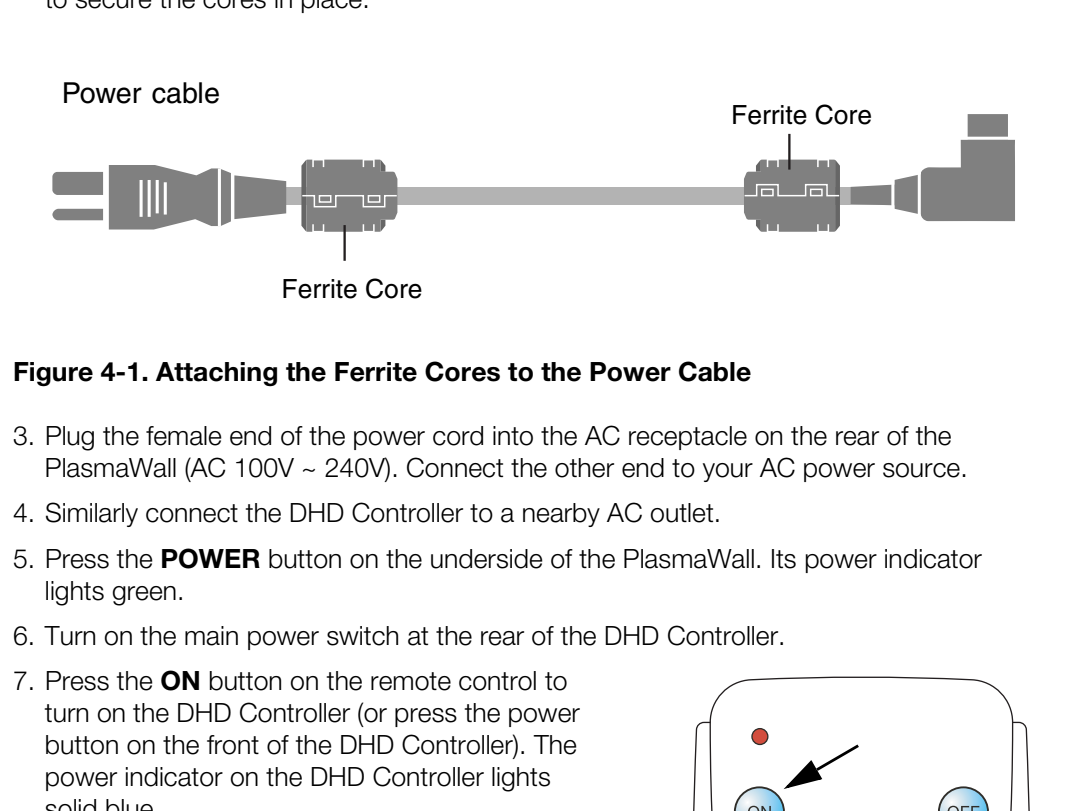

#### <span id="page-38-2"></span>**Figure 4-1. Attaching the Ferrite Cores to the Power Cable**

- 3. Plug the female end of the power cord into the AC receptacle on the rear of the PlasmaWall (AC 100V ~ 240V). Connect the other end to your AC power source.
- 4. Similarly connect the DHD Controller to a nearby AC outlet.
- 5. Press the **POWER** button on the underside of the PlasmaWall. Its power indicator lights green.
- 6. Turn on the main power switch at the rear of the DHD Controller.
- 7. Press the **ON** button on the remote control to turn on the DHD Controller (or press the power button on the front of the DHD Controller). The power indicator on the DHD Controller lights solid blue.
- 8. After a brief warm-up period (approximately 10 seconds), the PlasmaWall will display an image.

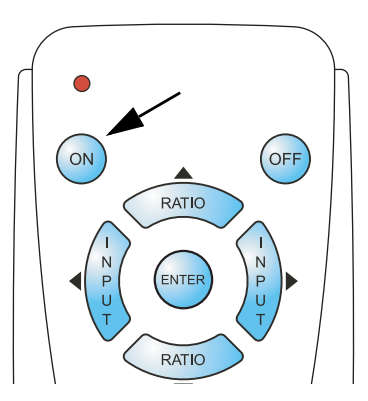

#### <span id="page-38-3"></span><span id="page-38-1"></span>**4.1 Turning on the Power**

#### <span id="page-39-2"></span><span id="page-39-0"></span>**4.2 Changing the OSD Language**

The PlasmaWall OSD language is initially set to English, but can also display the menus in French (Français), Spanish (Español) or German (Deutsch). To change the OSD language:

- 1. Press **MENU** and enter the Service menu passcode.
- 2. Press **MENU** again and select **Service** from the Main Menu.
- 3. Select **Language** from the Service Menu.
- 4. Press  $\triangle$  or  $\nabla$  to highlight the desired language and press **ENTER**. The change takes effect immediately.

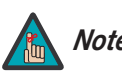

*You must enter a passcode to access the Service menu. Note*

#### <span id="page-39-3"></span><span id="page-39-1"></span>**4.3 Setting the PC Display Properties**

To maximize image quality when using the PlasmaWall with a personal computer, you may need to adjust the display properties of your PC video card. To do this:

1. Choose Settings from the Windows Start menu and click on "Control Panel."

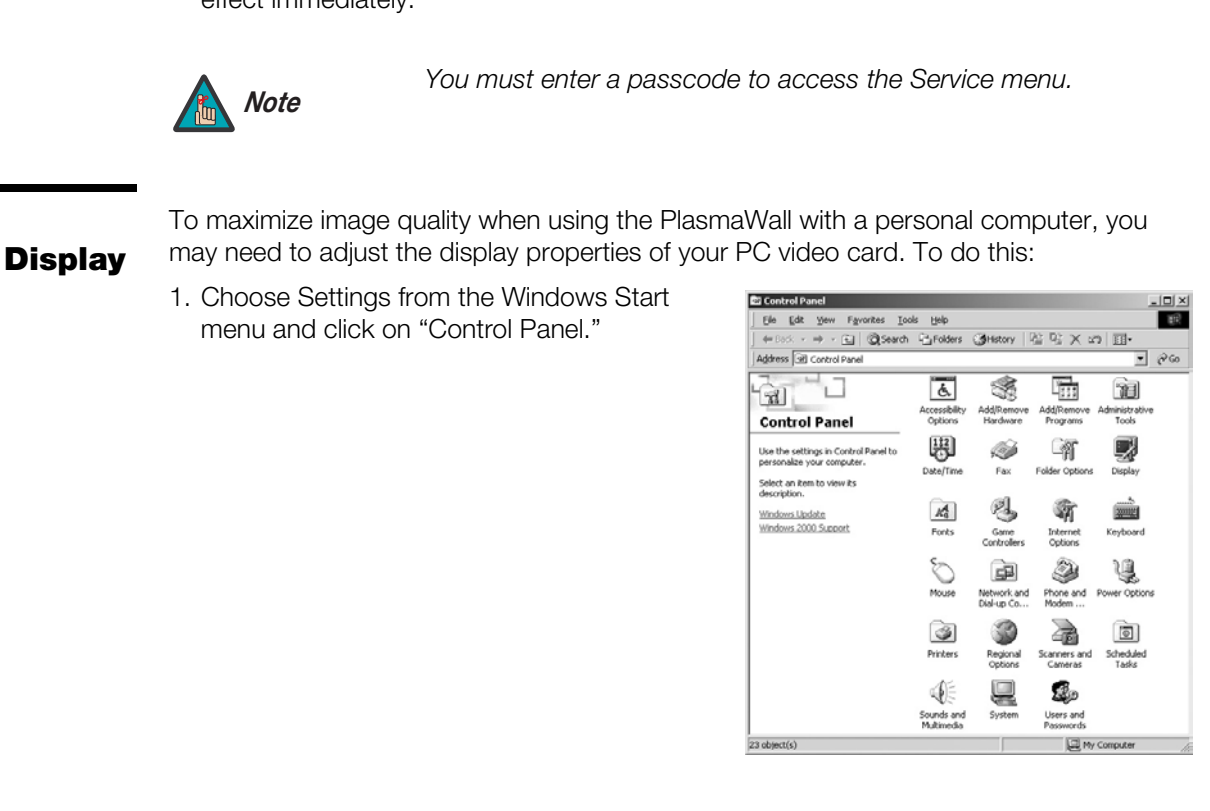

- 2. Double click on the **Display** icon.
- 3. Click the **Settings** tab on the display dialog box.
- 4. Adjust the resolution to 1024x768 pixels.

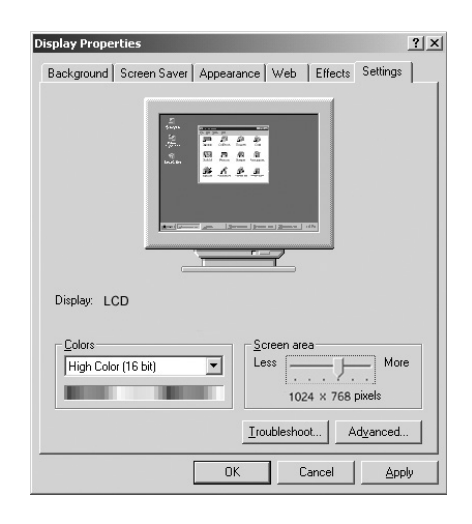

- 5. Click the **Advanced** button and click the **Monitor** tab on the dialog box. Set the vertical frequency to 60Hz and click **OK**.
- Plug and Play Monitor and NVidia Riva TNT2 Properties  $2 \times$ General | Adapter | Monitor | Troubleshooting | Color Management | Monitor Type  $\Box$ Properties Monitor Settings Refresh Frequency  $60Hz$  $\overline{\phantom{0}}$  $\overline{\blacktriangledown}$  Hide modes that this monitor cannot display. —<br>Unchecking this box will allow you to set your display to modes that<br>this monitor cannot display correctly. This may lead to an unusable<br>display and/or damaged hardware.

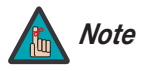

- *1. The native resolution of the PlasmaWall is 1365 x 768. Other horizontal or vertical resolutions may be scaled upward or downward to fit the display.*
- *2. With most computers, you can get the best picture at 1024 x 768 @ 60Hz.*
- **PREVIOUS CONSTRANT CONSTRANT CONSTRANT CONSTRANT CONSTRANT CONSTRANT OF DEVIDED AND CONSTRANT CONSTRANT ON THE USE OF DEVIDED CONSTRANT CONSTRANT ON THE USE OF DEVIDED CONSTRANT ON Which RGB/HD input you are using a compu** *3. For best results when using a computer, set the input on the DHD Controller to HD Pass Thru 1 or HD Pass Thru 2, depending on which RGB/HD input you are using.*
- *4. The PlasmaWall supports 36-bit color (68.7 billion possible colors).*

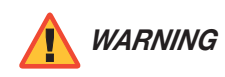

*To prevent image retention (burn) on your display, ALWAYS use a screen saver and set it to the shortest possible time.* 

Press the **MENU** button on either the remote control or the DHD Controller front panel to display the Main Menu, shown below. To select a menu item, use the UP and DOWN buttons on either the remote control or the DHD Controller front panel to highlight it. Press **ENTER** to confirm your selection.

<span id="page-40-0"></span>**4.4 Using the On-Screen Menus**

The PlasmaWall OSD menus are arranged hierarchically, as shown in [Figure 4-2.](#page-41-0) Depending on the selected input source and signal characteristics, some menu options may not be available.

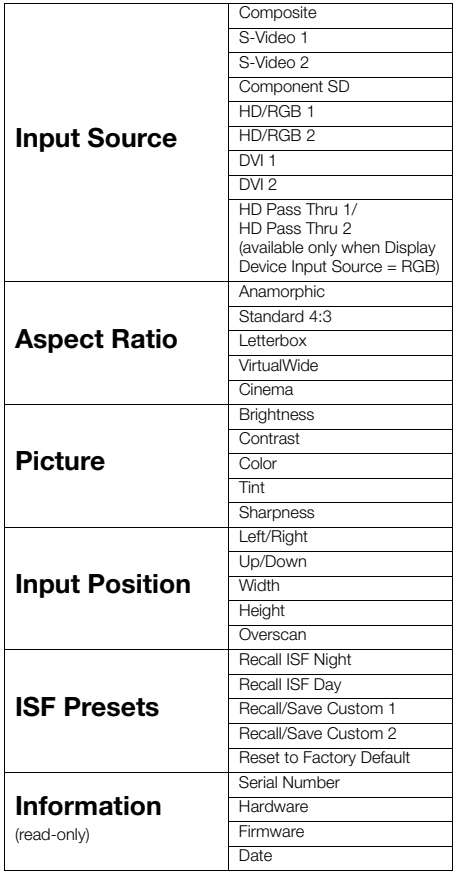

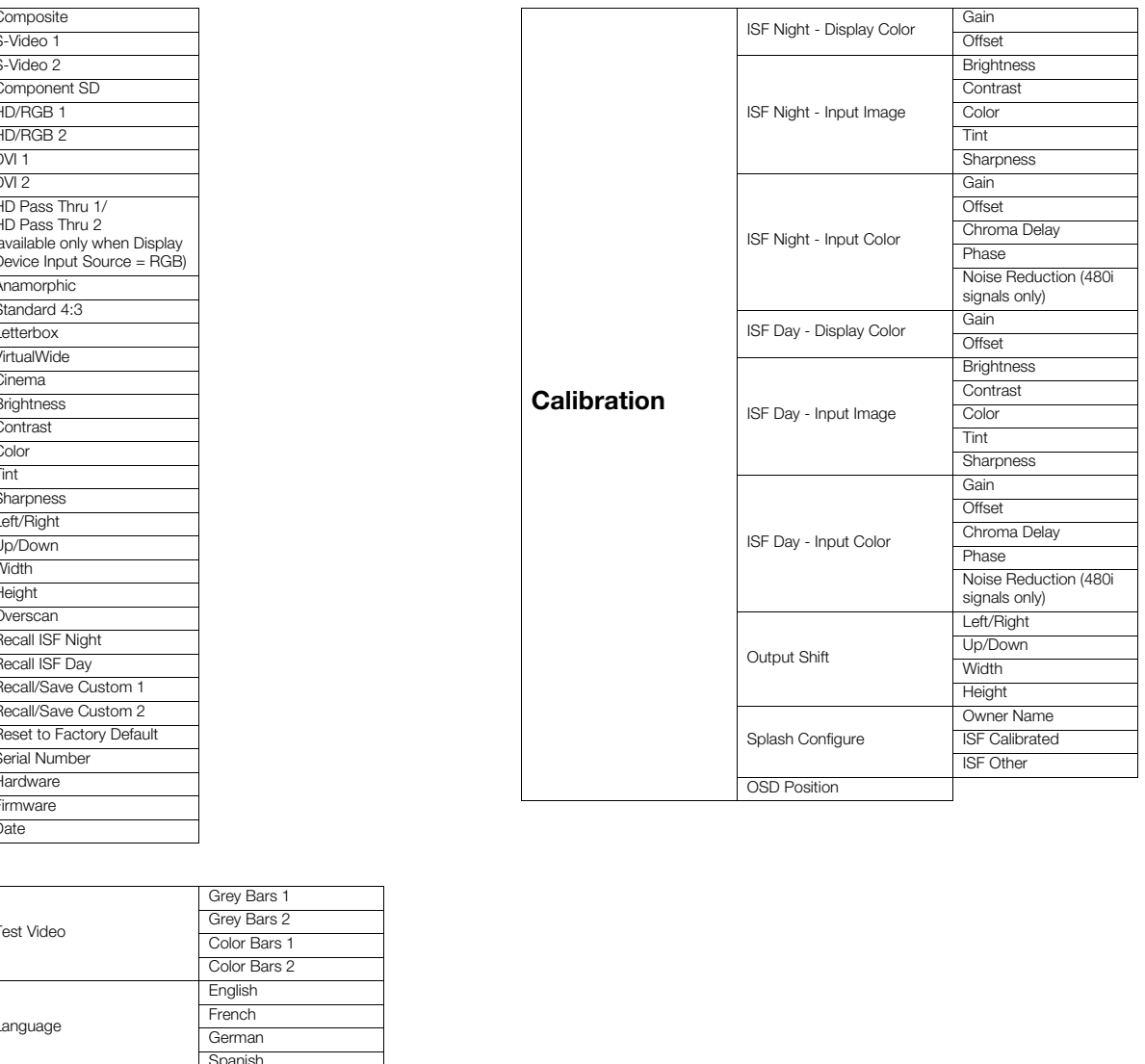

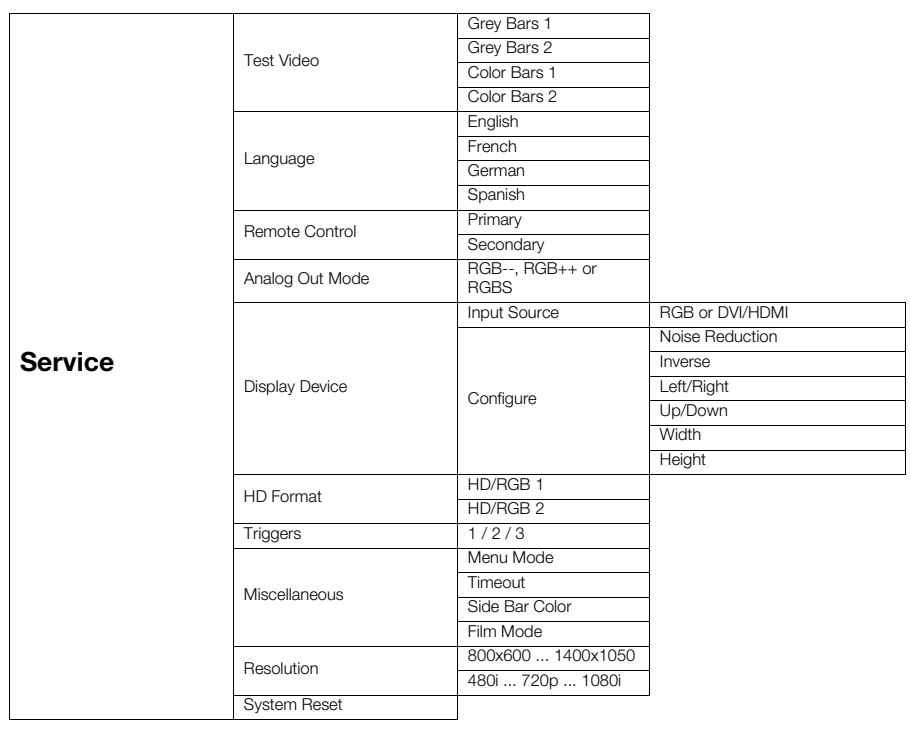

<span id="page-41-0"></span>**Figure 4-2. DHD Controller OSD Menu Structure for PlasmaWall**

The Main Menu is the starting point for accessing all display functions. **A Main Menu** 

(The Calibration and Service menus are hidden and not accessible until you enter a passcode.)

<span id="page-42-0"></span>

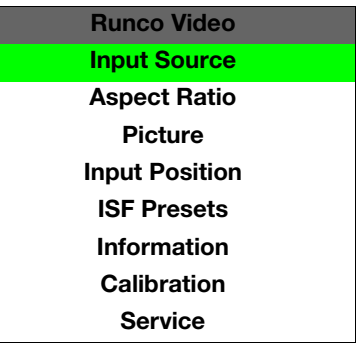

From the Main Menu, select Input Source to choose a video signal source. *Input Source*

The active source is indicated by an arrow  $(>)$  to its left; in the example at left, Composite is the active source.

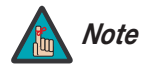

- *1. HD Pass Thru 1 and HD Pass Thru 2 are available only when the Display Device Input Source is set to RGB (refer to Display Device on page 42).*
- select Input Source to choose a video signal source.<br>
Adicated by an arrow (>) to its left; in the example at left, Composite<br>
1. HD Pass Thru 1 and HD Pass Thru 2 are available only when the<br>
Display Device input Source i *2. Selecting HD Pass Thru 1 or HD Pass Thru 2 loops the HD/RGB 1 or HD/RGB 2 input signal respectively to the RGB output. This prevents display of the on-screen menus. To switch from HD Pass Thru 1 or 2 to another source, use the direct access buttons on the remote control, or the left- or right-arrow buttons on the DHD Controller.*

To change the aspect ratio (size and shape) of the projected image, select Aspect Ratio *Aspect Ratio* from the Main Menu and press **ENTER**. Select the appropriate aspect ratio for your screen size and the type of program material being viewed; refer to Table 4-1.

The currently-selected aspect ratio is indicated by a " $\Sigma$ " to its left; in the example at right, Anamorphic is selected.

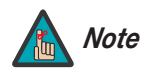

*When you change the aspect ratio, save the change to a preset afterwards. Otherwise, the change will be lost when a different input is selected. (The aspect ratio is saved for each input and resolution separately.) For information about saving settings, refer to [ISF Presets](#page-48-0) on page 39.* 

<span id="page-42-3"></span><span id="page-42-1"></span>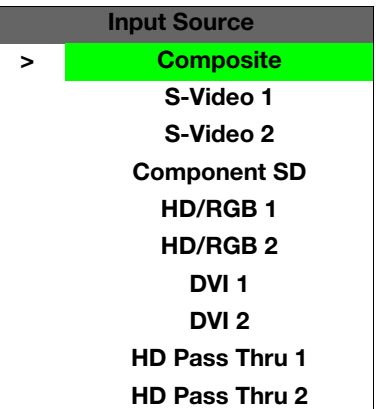

<span id="page-42-2"></span>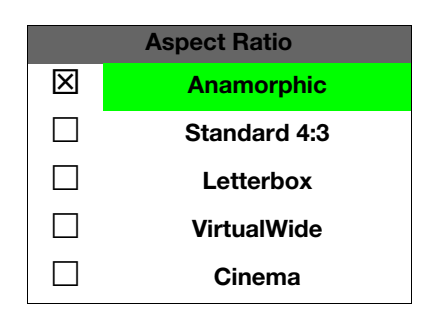

| <b>Aspect Ratio</b> | Remote<br>Control<br>Key |                                                             | <b>Description</b>                                                                                                    |
|---------------------|--------------------------|-------------------------------------------------------------|----------------------------------------------------------------------------------------------------|
| Anamorphic          | <b>ANA</b>               | 16:9 Image on<br>16:9 Screen<br>4:3 Image on<br>16:9 Screen | Select Anamorphic to view 16:9<br>DVDs and HDTV programs in<br>their native aspect ratio. 4:3<br>images are stretched<br>horizontally to fit a 16:9 screen.                                                          |
| Standard 4:3        | 4X3                      | Active Image<br>Area (4:3)                                  | Standard 4:3 scales the input<br>signal to fit in the center of the<br>16:9 screen. 4:3 is the aspect<br>ratio used by computer<br>monitors, standard television<br>programming and most VHS<br>video cassettes.     |
| Letterbox           | LET<br><b>BOX</b>        | Letterbox Image on<br>16:9 Screen                           | In Letterbox mode, the image is<br>stretched vertically; the top and<br>bottom portions are "blanked<br>off." Letterbox is best suited for<br>viewing LaserDisc movies or<br>non-anamorphic DVDs on a 4:3<br>screen. |
| VirtualWide         | V-WIDE                   |                                                             | A 4:3 image is scaled<br>NON-linearly (more on the sides<br>than in the center) to fit a 16x9<br>screen.                                                                                                    |
| Cinema              | <b>CINEMA</b>            | 2.35:1 Image on<br>16:9 Screen                              | Select Cinema to view 2.35<br>source material on a 16:9<br>screen. The upper and lower<br>portions of the screen are<br>masked, but the geometry of the<br>active image area is not<br>changed.                      |

<span id="page-43-1"></span><span id="page-43-0"></span>**Table 4-1. Aspect Ratio Settings**

Use the controls in the Picture Menu to calibrate your PlasmaWall for optimum picture **Ficture** quality.

The PlasmaWall has been designed to incorporate setup and calibration standards established by the Imaging Science Foundation (ISF). The ISF has developed carefully crafted, industry-recognized standards for optimal video performance and has implemented a training program for technicians and installers to use these standards to obtain optimal picture quality from Runco video display devices. Accordingly, Runco recommends that setup and calibration be performed by an ISF certified installation technician.

All signal types require separate processing. Therefore, you need to calibrate each input separately. Runco recommends calibrating the PlasmaWall inputs in the following order:

- 1. Component SD
- 2. S-Video 1 / S-Video 2
- 3. Composite
- 4. HD/RGB 1 / HD/RGB 2
- 5. DVI 1 / DVI 2

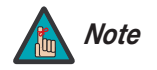

Experiment processing. Therefore, you need to calibrate each input<br>commends calibrating the PlasmaWall inputs in the following order:<br>**PREPARY AND THE PREPARY CONSTANT UP:**<br>**PREPARY AND WE ARRY WE ARRY SUPPOSE A SUPPOSE A** *When you change a picture quality setting, save the change to a preset afterwards. Otherwise, the change will be lost when a different input is selected. (Picture quality settings are saved for each input and resolution separately.) For information about saving settings, refer to ISF Presets on page 39.* 

Although it may be possible to obtain satisfactory picture quality using the naked eye and regular program material, Runco recommends using the following calibration tools for best results:

- External test pattern source -- Ovation Multimedia, Video Essentials or AVIA test DVD (or equivalent).
- A blue filter (provided with many test DVDs), for color level and tint adjustments.

Connect your test pattern source to the input that you are calibrating and proceed as follows. **Perform the adjustments in the order listed here.**

**Brightness:** On your external test pattern source, select a PLUGE pattern. (PLUGE is an acronym for "Picture Line-Up Generation Equipment.") [Figure 4-3](#page-44-1) shows a typical PLUGE pattern.

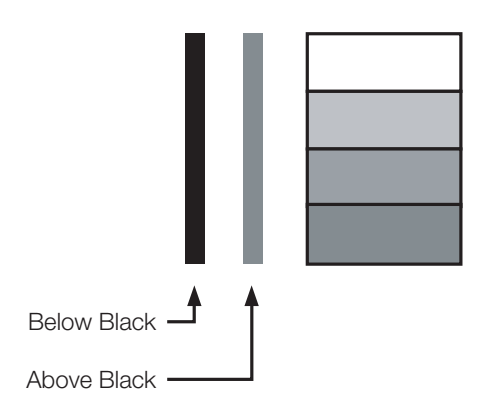

#### <span id="page-44-1"></span>**Figure 4-3. Typical PLUGE Pattern for Adjusting Brightness**

*Runco PlasmaWall Owner's Operating Manual 35* 

<span id="page-44-0"></span>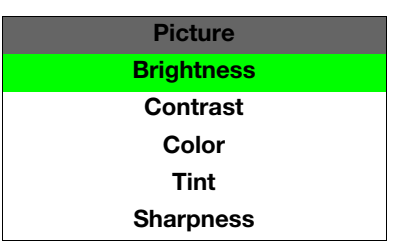

PLUGE patterns vary but generally consist of some combination of black, white and gray areas against a black background. The example above includes two vertical bars and four shaded boxes.

Select Brightness from the Picture menu and press **ENTER**. Adjust the brightness so that:

- The darkest black bars disappear into the background.
- The dark gray areas are barely visible.
- The lighter gray areas are clearly visible.
- The white areas are a comfortable level of true white.
- The image contains only black, gray and white (no color).

**Contrast:** On your external test pattern source, select a stepped, gray-bar pattern like the one shown in Figure 4-4.

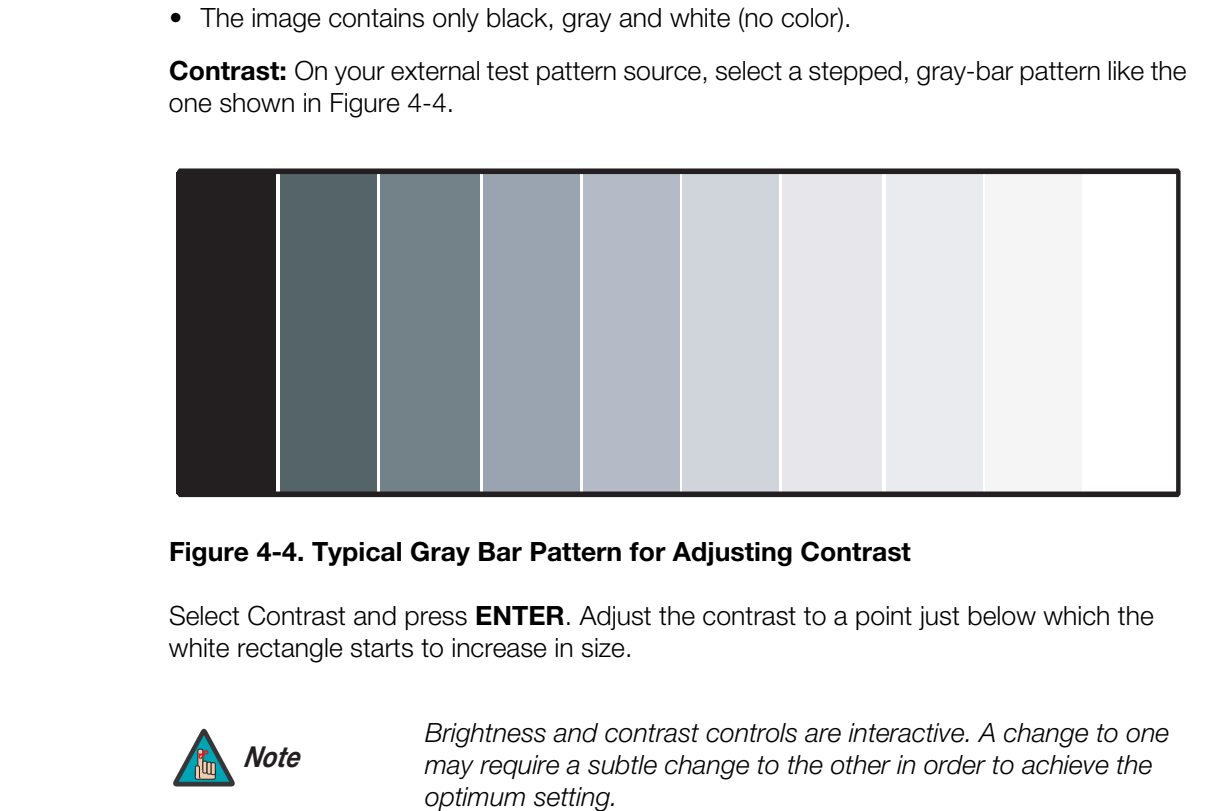

#### <span id="page-45-0"></span>**Figure 4-4. Typical Gray Bar Pattern for Adjusting Contrast**

Select Contrast and press **ENTER**. Adjust the contrast to a point just below which the white rectangle starts to increase in size.

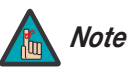

*Brightness and contrast controls are interactive. A change to one may require a subtle change to the other in order to achieve the optimum setting.* 

**Color Saturation:** On your external test pattern source, select a color bar pattern like the one shown in [Figure 4-5](#page-46-0).

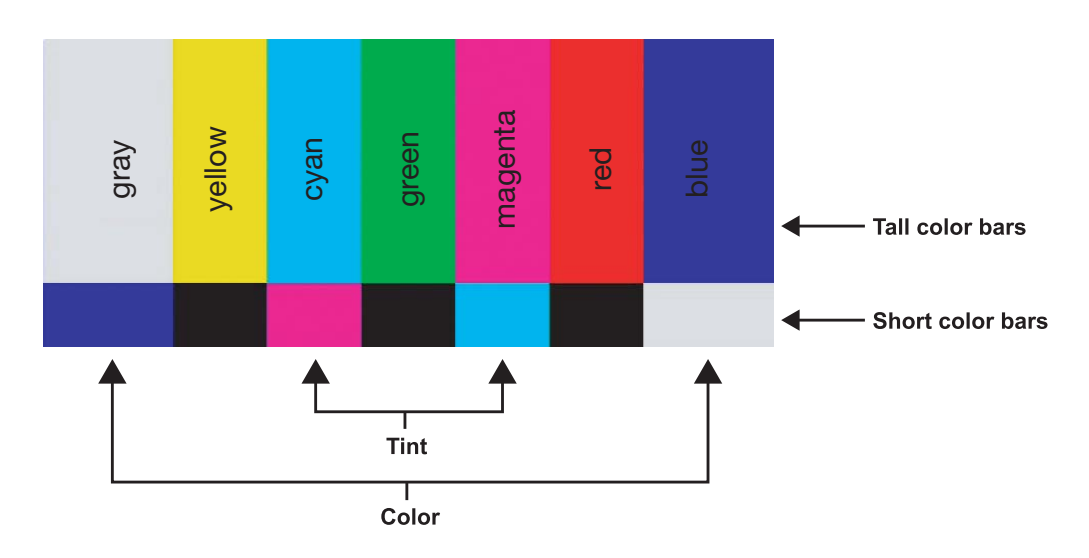

#### <span id="page-46-0"></span>**Figure 4-5. Typical Color Bar Pattern for Adjusting Color Saturation and Tint**

Select Color and press **ENTER**. While looking at the color bar pattern through a blue filter, adjust the color saturation level until the outermost (gray and blue) color bars appear to be a single shade of blue:

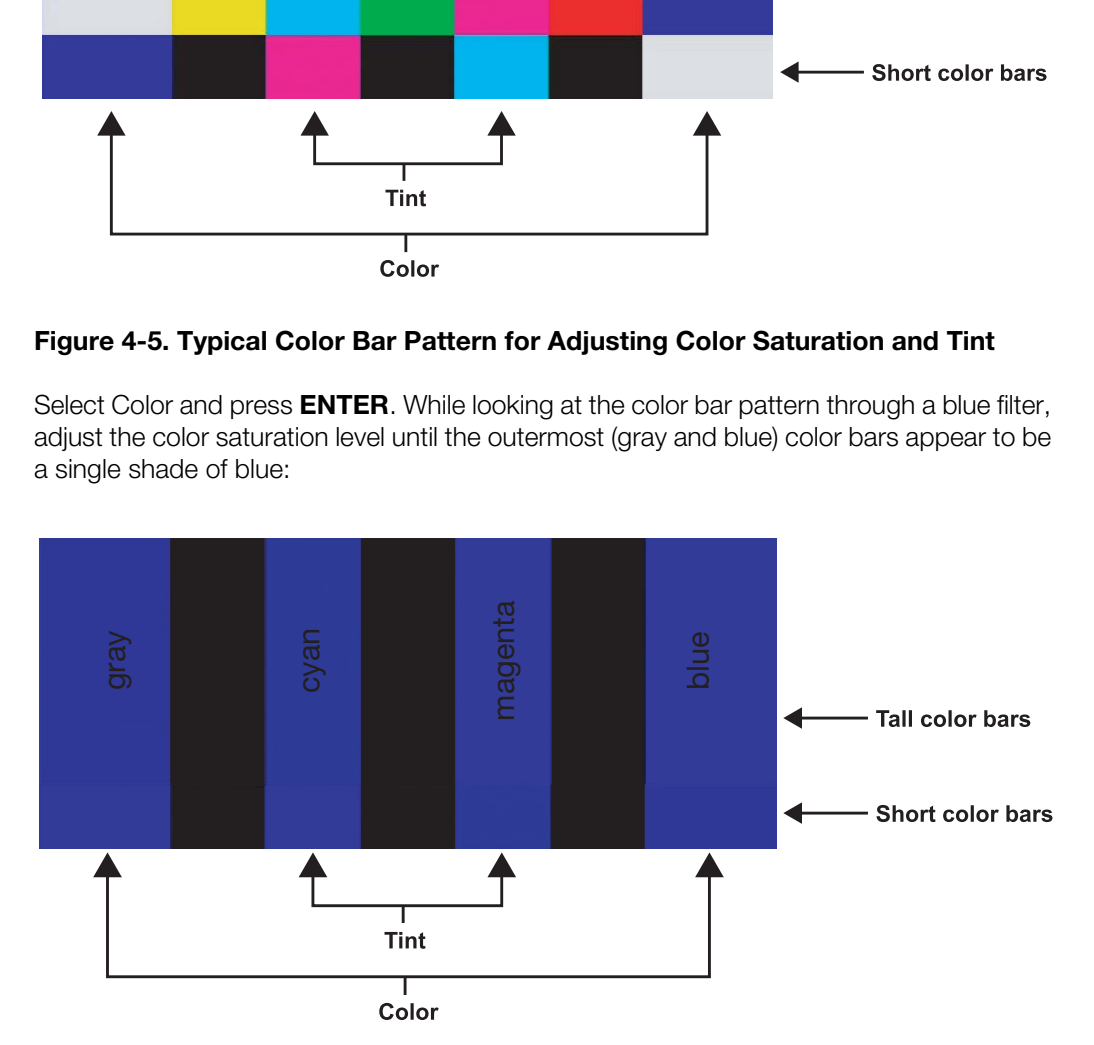

**Tint:** Tint or "hue" is essentially the ratio of red to green in the color portion of the image. When tint is decreased, the image appears redder; when it is increased the image appears greener. To set the tint, select Tint and press **ENTER**. While looking at the color bar pattern through a blue filter, adjust the tint level until the cyan and magenta color bars (on either side of the green bar) appear to be a single shade of blue.

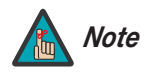

*Like the brightness and contrast controls, the color and tint controls are interactive. A change to one may require a subtle change to the other in order to achieve the optimum setting.* 

**Sharpness:** "Sharpness" is the amount of high-frequency detail in the image. To adjust sharpness, select Sharpness from the Picture menu and press **ENTER**. On your external test pattern source, select a pattern like the one shown in [Figure 4-6](#page-47-1). Adjust as needed, looking for white edges around the transitions from black to gray and differently-sized lines in the "sweep" patterns at the top and bottom. Lower the sharpness setting to eliminate them.

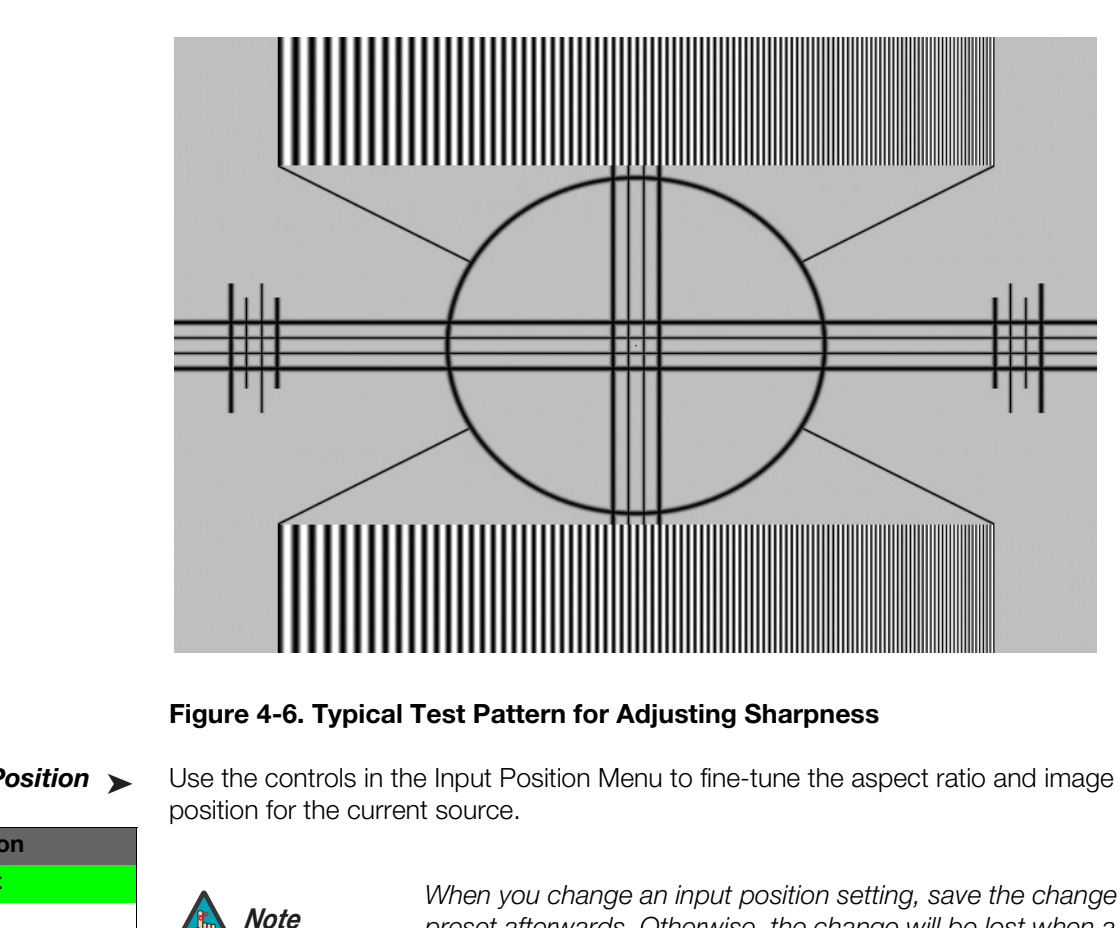

<span id="page-47-1"></span>**Figure 4-6. Typical Test Pattern for Adjusting Sharpness**

#### <span id="page-47-2"></span>**Input Position** ►

<span id="page-47-0"></span>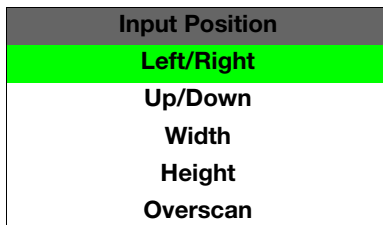

Use the controls in the Input Position Menu to fine-tune the aspect ratio and image position for the current source.

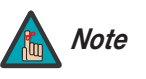

*When you change an input position setting, save the change to a preset afterwards. Otherwise, the change will be lost when a different input is selected. (The input position settings are saved for each input and resolution separately.) For information about saving settings, refer to [ISF Presets](#page-48-0) on page 39.* 

**Left/Right:** Select Left/Right from the Input Position menu to shift the projected image horizontally. Use the right or up cursor button to shift the image to the right; use the left or down button to shift it to the left.

**Up/Down:** Select Up/Down from the Input Position menu to shift the projected image vertically. Use the right or up cursor button to shift the image upward; use the left or down button to shift it downward.

**Width:** Select Width from the Input Position menu to change the projected image width. Use the right or up cursor button to increase the width; use the left or down button to decrease it.

**Height:** Select Height from the Input Position menu to change the projected image height. Use the right or up cursor button to increase the height; use the left or down button to decrease it.

<span id="page-48-4"></span>**Overscan:** Image Overscan pushes the outside edge of the active picture area of the video signal out beyond the edge of the display area.

Some television programs are produced based on the assumption that older television sets may not display the outer edges of the broadcast picture area. Over scan effectively trims away these inactive, outer edges and enlarges the remaining portion of the image to fill the display area.

Select from 1% to 10% of Overscan, as desired.

For HDTV, DVDs and other video sources, Overscan is generally not necessary or desirable.

asmaWall lets you save image quality settings as presets that you<br>e. You can create up to four presets per input and resolution. Use<br>to recall saved image presets, or to save image settings in the<br>m 2" memory location. The For each input, the PlasmaWall lets you save image quality settings as presets that you **ISF Presets** can recall at a later time. You can create up to four presets per input and resolution. Use the ISF Presets menu to recall saved image presets, or to save image settings in the "Custom 1" or "Custom 2" memory location. The currently-selected preset is indicated by  $a$  " $\Sigma$ " to its left; in the example shown here, ISF Night is selected.

You should save changes to any of the following settings to a preset; otherwise they will be lost when a new input source or resolution is selected:

- Aspect ratio
- Picture quality settings (brightness, contrast, color saturation, tint and sharpness)
- Input position (image position, width, height and overscan percentage)

To reset all image presets to their factory defaults, select Factory Default and press **ENTER**.

Select Information from the Main Menu to see information that uniquely identifies your **Information** display: its serial number, the installed hardware and firmware versions and the firmware version build date. Should you ever need to contact Runco Technical Support, this information will help them answer your questions or resolve product performance issues.

<span id="page-48-0"></span>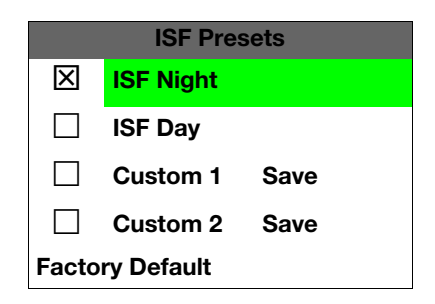

<span id="page-48-1"></span>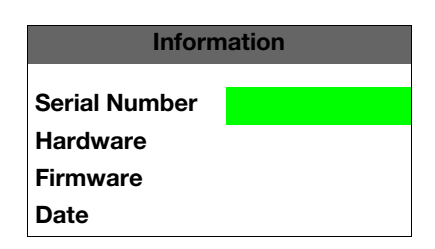

<span id="page-48-3"></span><span id="page-48-2"></span>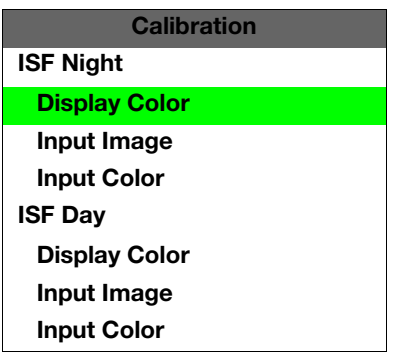

Use the Calibration menu to perform advanced picture quality adjustments. **This menu** *Calibration* **should be used by ISF-certified technicians only.** 

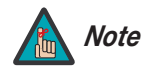

*You must enter a passcode to access the Calibration menu. Note*

The changes you make here take effect immediately; you do not need to save them. To recall the ISF Night or ISF Day settings, select "ISF Night" or "ISF Day" from the ISF Presets menu (see above).

<span id="page-49-0"></span>**ISF Night - Display Color:** Use the Display Color settings to change the characteristics of the output signal. These settings are global (independent of any particular input).

- **Gain:** Use the Gain controls to correct color imbalances in the bright areas of the image. A good way to do this is to use a test pattern consisting mostly of solid white areas, such as an 80 IRE "window" pattern. If the white areas contain traces of red, green or blue, decrease the Gain for that color.
- **Offset:** Use the Offset controls in the White Balance sub-menu to correct color imbalances in the dark areas of the image. A good way to do this is to use a test pattern consisting mostly of dark gray areas, such as a 30 IRE "window" pattern. If the gray areas contain traces of red, green or blue, decrease the Offset for that color.

<span id="page-49-1"></span>**ISF Night - Input Image:** The Input Image controls are similar to those in the Picture menu, but are accessible only by entering the Calibration menu passcode. This makes it possible to restore the picture quality settings to what they were when the display was installed, simply by recalling the "ISF Night" preset.

<span id="page-49-3"></span><span id="page-49-2"></span>**ISF Night - Input Color:** The Input Color controls are similar to those in the Display Color menu (see above), but can be set independently for each input.

- **Gain/Offset:** Refer to ISF Night Display Color, above.
- **Product And Solution** (**Product**) and the accessible only by entering the Calibration propulation of an expossible to restore the picture quality setting the Calibration installed, simply by recalling the "ISF Night" pres **• Chroma Delay:** use the Chroma Delay control to correct a mis-aligned image from a Composite, S-Video or Component video source. Chroma delay in an image causes color shifts to occur to the left of the vertical edge transitions, producing artificial shadows or a "halo" effect. If necessary, adjust this setting to eliminate them.
	- **Phase:** Adjust the phase if the image (usually from an RGB source) shows shimmer or "noise." Pixel phase adjusts the phase of the pixel sampling clock relative to the incoming signal. The effect of this control is similar to that of a tracking control on a VCR.

For best results, use a good test pattern such as a smooth gray consisting of a clear pattern of black and white pixels, or a similar "half on, half off" graphic image. (You may notice that you can stabilize the image at more than one point. Use either setting in this case.)

**• Noise Reduction:** To apply Digital Noise Reduction (DNR) to the input signal, select Noise Reduction from the Input Color menu. Noise reduction is useful for clearing up noisy images from 480i video sources.

Use the left- or right-arrow buttons to select the desired amount of noise reduction, keeping in mind that higher settings (which reduce high frequencies) may also "soften" the image.

- **ISF Day Display Color:** Refer to *[ISF Night Display Color](#page-49-0)*.
- **ISF Day Input Image:** Refer to *[ISF Night Input Image](#page-49-1)*.
- **ISF Day Input Color:** Refer to *[ISF Night Input Color](#page-49-2)*.

**Output Shift:** The controls in the Output Shift menu are similar to those in the Input [Position](#page-47-0) menu, except that they change the characteristics of the output signal (so the change is visible no matter which input is selected).

**Splash Configure:** Use the Splash Configure menu to customize the appearance of the start-up message that appears on the vacuum fluorescent display upon power-up. You can have the PlasmaWall display the owner's name, your name, the phrase "ISF Calibrated" and/or any other string, up to 20 characters in length.

Use the up or down cursor button to select a character. Use the right and left cursor buttons to change the cursor position. Press MENU when you have finished entering text. Then, check the "Splash Enable" box to have the PlasmaWall display the information you enter here when it is turned on.

**OSD Position:** Select OSD Position, press ENTER and use the arrow buttons to change the size and position of the OSD controls.

Use the Service menu to access advanced display configuration settings. **This menu**  $\blacktriangle$  **Service should be used by ISF-certified technicians only.**

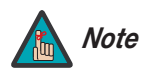

*You must enter a passcode to access the Service menu. Note*

of the OSD controls.<br> **PRECIST CONTEX CONTEX CONTENT CONTENT CONTENT OF CONTENT OF CONTENT OF CONTENT OF F-<br>
<b>PRECIST CONTENT CONTENT CONTENT CONTENT OF PRECIST**<br>
PRECIST Video from the Service Menu to access the internal **Test Video:** Select Test Video from the Service Menu to access the internal test patterns on the PlasmaWall. Four patterns are available, consisting of white/gray or colored bars. These are useful for calibrating other theater source components (DVD player, HD tuner etc.) that have their own picture controls.

Press **MENU** to exit test pattern mode.

**Language:** Select Language from the Service menu and press the up- or down-arrows to select the OSD Language (English, French, Spanish or German).

<span id="page-50-0"></span>

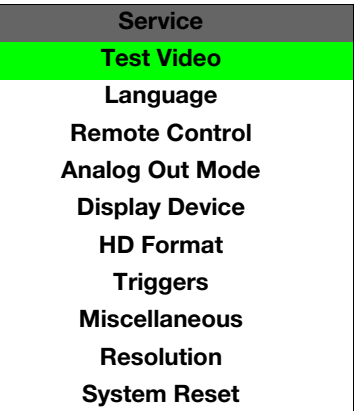

**Remote Control:** The Remote Control menu shows you the primary and secondary infrared (IR) codes to which the DHD Controller and PlasmaWall will respond. By default, both are set to 17. You can change these codes if either:

- Another device in the theater (a DVD player, for example) is responding to commands from the PlasmaWall remote control in ways that are unpredictable or undesirable.
- You have multiple PlasmaWall displays and want to control them independently, as opposed to broadcasting commands from a single remote to all of them. In this scenario, you can use multiple remotes programmed to use different IR codes. Or, you can use a single remote and change the IR code as needed to address a specific display.

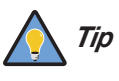

*Use the front-panel keypad on the DHD Controller to change its IR code. Then, change the code sent by the remote to match as described below.* 

When you change a remote code on the DHD Controller, you must re-program your remote control to send that same code. To do this:

- 1. Using a straightened paper clip or similar object, press and hold the **CODE** button on the remote control for approximately three seconds, or until the red LED on the remote lights solid red.
- 2. Enter a new two-digit code between 00 and 31 inclusive. Include a leading zero for single-digit codes; for example, enter 9 as "09."
- 3. The LED turns off to confirm the code change. If you enter an invalid code, the LED flashes for three or four seconds. Try again, entering a valid code.

**PRELIMINARY Analog Out Mode:** Select Analog Out Mode from the Service menu to change the characteristics of the analog output signal from the DHD Controller. The choices are RGB-- (separate sync with negative polarity), RGB++ (separate sync with positive polarity) or RGBS (composite sync).

<span id="page-51-0"></span>**Display Device:** The options in the Display Device menu allow you to perform certain adjustments at the plasma display.

- **Input Source:** Select Input Source from the Display Device menu to switch from one DHD output/PlasmaWall input to the other. To display the analog signal from the DHD Controller, select RGB. To display the digital signal, select DVI/HDMI.
- **Configure:** Select Configure from the Display Device menu to perform the following display device adjustments (these are global, independent of any input):
	- Select **Noise Reduction** to apply noise reduction to the displayed image.
	- Select **Inverse** to invert the colors in the displayed image. Use this for repairing burned-in areas of the plasma display.
	- Select **Left/Right**, **Up/Down**, **Width** or **Height** to to fine-tune the aspect ratio and image position.

**HD Format:** If for some reason the PlasmaWall does not properly detect the incoming signal format (color space) on the HD1 or HD2 inputs, specify it here (RGB or YUV). Otherwise, leave it set to **Auto**.

**Triggers:** Select Triggers from the Service menu to configure the 12-volt trigger outputs. You can assign one or more trigger outputs to each aspect ratio. Those triggers are then activated by selecting that aspect ratio.

**Miscellaneous:** Select Miscellaneous from the Service menu to set the following options:

**• Menu Mode:** This is the manner in which the OSD menus appear and disappear when you press MENU. Choose one of the following:

 $0 = No$  transition; menus abruptly appear and disappear.

 $1 =$  Menus fade in and out.

2 = "Checkerboard" dissolve; menus appear and disappear in sections.

3 = "Window shade" effect; menus are drawn on a diagonal from top left to bottom right, and retract in the opposite direction.

- **Timeout Short/Long:** These settings control how long the OSD menus stay on screen. Select a time-out period of from 2 to 60 seconds.
- **Side Bar Color:** This controls the color of the inactive image area. The range is from -100 (black) to 100 (white).

The inactive image area is on either side of the active image area when using the Standard 4:3 aspect ratio, and above and below the active image area when using the Letterbox aspect ratio.

**• Film Mode:** Enable Film Mode to smooth out moving images from interlaced sources. In most cases, the PlasmaWall detects the proper "pull-down" rate and vertical frequency. However, if your source is jittery and/or tearing you may wish to enable Film Mode to ensure stable processing for that source.

primara bruptly appear and disappear.<br>and out.<br>and out.<br>The disappear and disappear in sections.<br>For disable, menus are drawn on a diagonal from top left to bottom<br>the opposite direction.<br>**Long:** These settings control how **Resolution:** The DHD Controller defaults to an output resolution of 720p. When using the PlasmaWall with a computer or certain HD sources, you may want to force the DHD Controller to use a different output resolution. If so, select Resolution from the Service menu and choose one. Then, press **ENTER** to confirm.

**System Reset:** To reset ALL display settings (including image settings) back to their factory defaults, choose System Reset from the Service menu. Select Confirm to continue or Back to cancel. *This action is not undoable. Use it with caution!*

#### **Notes:**

## <span id="page-54-0"></span>**5. Maintenance and Troubleshooting**

[Table 5-1](#page-54-3) provides some general guidelines for troubleshooting problems you may encounter with the PlasmaWall. If you encounter an issue not described here, please contact your Runco dealer or Runco Technical Support.

#### <span id="page-54-2"></span><span id="page-54-1"></span>**5.1 Troubleshooting Tips**

#### <span id="page-54-3"></span>**Table 5-1. Troubleshooting Chart**

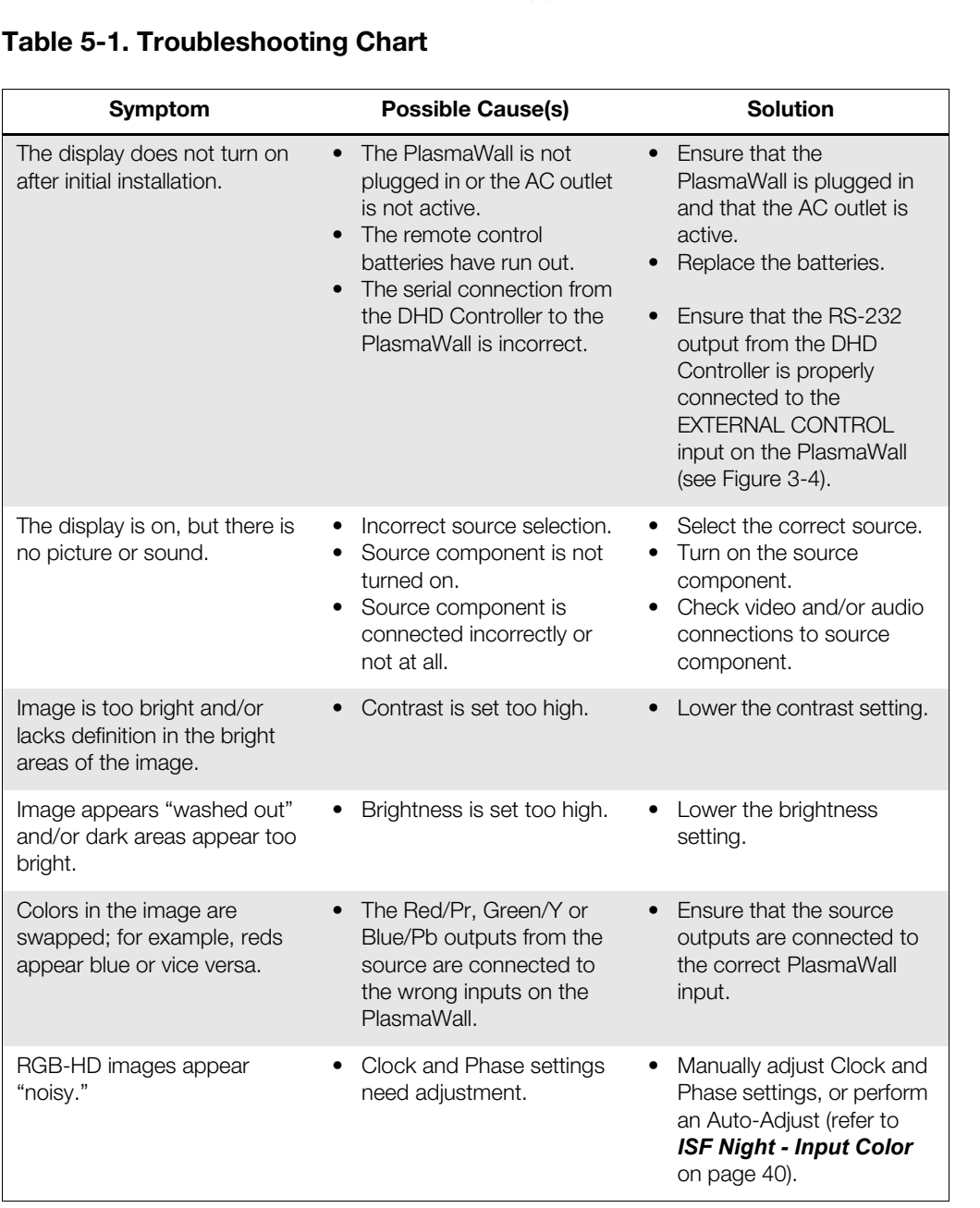

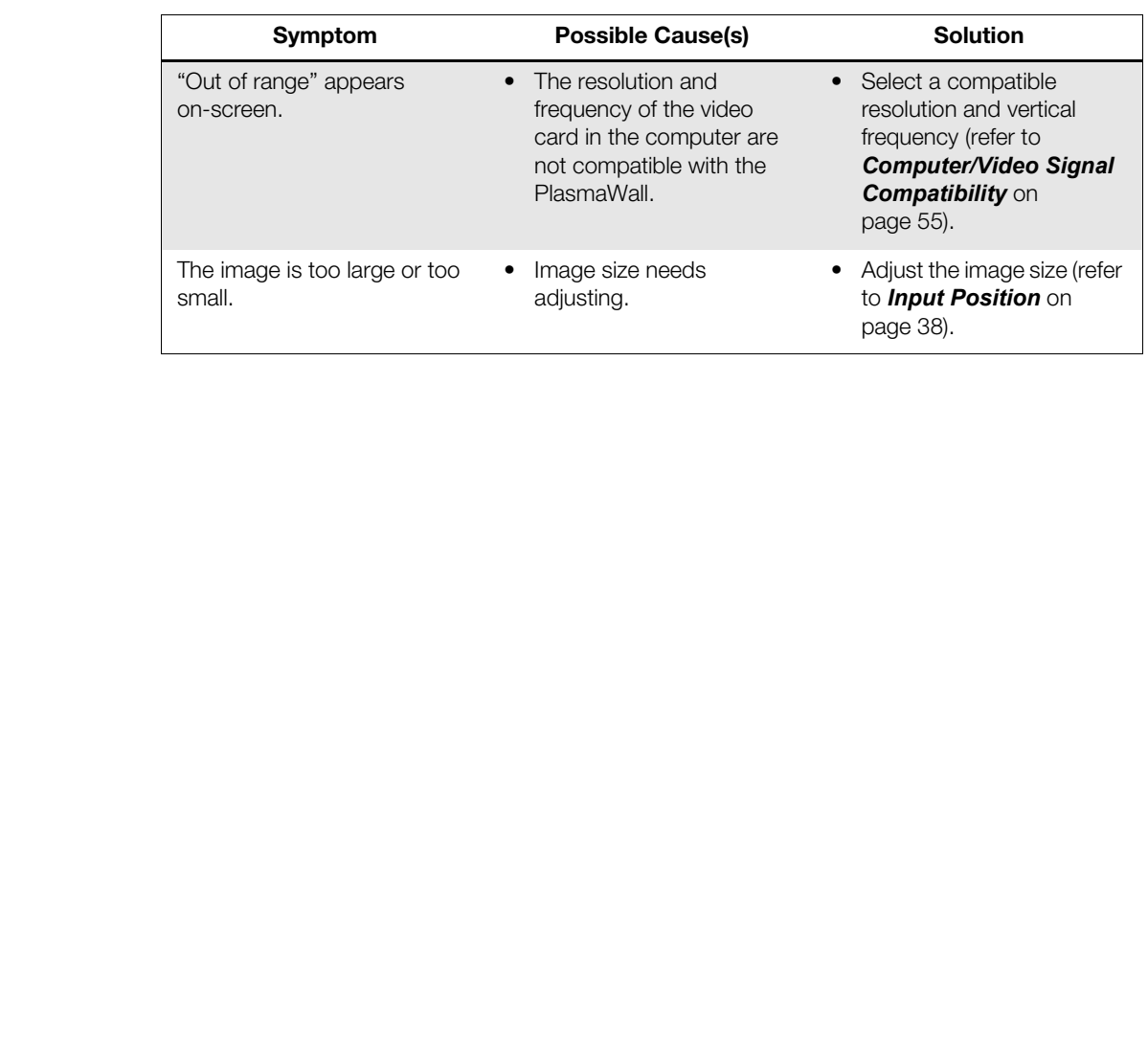

#### **Table 5-1. Troubleshooting Chart (continued)**

## <span id="page-56-3"></span><span id="page-56-0"></span>**6. Serial Communications**

To interface the PlasmaWall with a home theater automation/control system or a PC running terminal emulation software, connect it to the RS-232 output of the DHD Controller as shown in [Figure 3-4.](#page-30-1) Connect your control system or PC to the RS-232 input of the DHD Controller as shown in [Figure 3-9](#page-35-4).

Configure the RS-232 controller or PC serial port as follows: no parity, 8 data bits, 1 stop bit and no flow control. Set the baud rate to 19200, to match that of the DHD Controller RS-232 port.

Serial commands to the DHD Controller take the following form:

- Commands are not case-sensitive.
- For a single command that takes no parameters, type the command followed by a carriage return; for example, to set the aspect ratio to Letterbox, type LETTERBOX **<Return>**.
- For a single command that takes a parameter, type the command, a space or a comma and the desired value followed by a carriage return; for example, to set the brightness to -10, type BRIGHTNESS -10 **<Return>** or BRIGHTNESS**,**-10 **<Return>**.
- Controller or PC sental port as follows: ho partly, 8 data offs, 1 stop<br>
I. Set the baud rate to 19200, to match that of the DHD Controller<br>
the DHD Controller take the following form:<br>
the CHD Controller take the followin • You can also send a string of multiple commands on a single line, separated by commas. For example, COMPOSITE, BRIGHTNESS 100, ANAMORPHIC <Return> switches to the Composite video input, sets the brightness to 100 and sets the aspect ratio to Anamorphic. Command strings can be up to 255 characters long.

[Table 6-1](#page-56-4) lists the RS-232 command set. The "Parameter (min/max)" column shows the valid parameter ranges, or "NA" for commands that take no parameters.

When you enter a valid command, the DHD Controller executes it and acknowledges it with a plus sign on the command line  $(+,)$ . When you enter an invalid command  $-$ - one that is misspelled or followed by values outside the valid range for that command -- the DHD Controller ignores it and returns a minus sign (- >).

#### <span id="page-56-4"></span>**Table 6-1. Serial Commands**

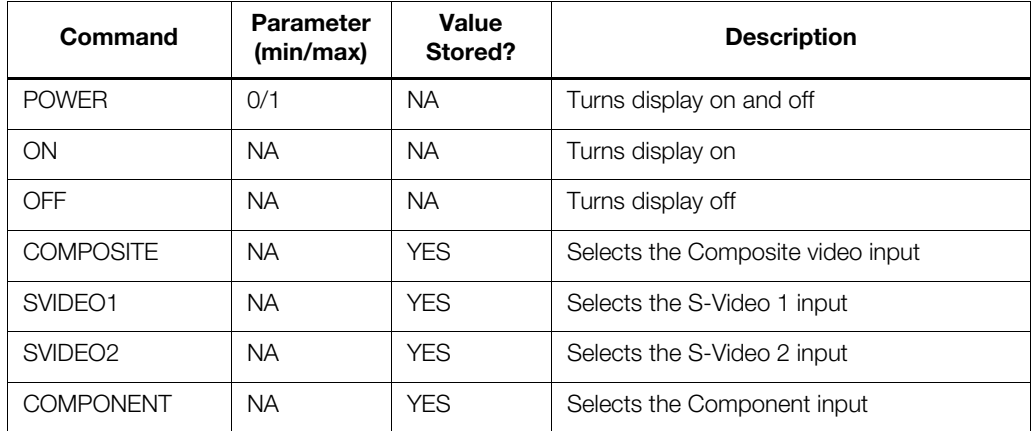

<span id="page-56-1"></span>**6.1 RS-232 Connection and Port Configuration**

<span id="page-56-2"></span>**6.2 Serial Command Syntax**

| Command            | Parameter<br>(min/max) | Value<br>Stored? | <b>Description</b>                                      |
|--------------------|------------------------|------------------|---------------------------------------------------------|
| H <sub>D</sub> 1   | <b>NA</b>              | <b>YES</b>       | Selects the RGB HD 1 input                              |
| HD2                | <b>NA</b>              | <b>YES</b>       | Selects the RGB HD 2 input                              |
| DVI <sub>1</sub>   | <b>NA</b>              | <b>YES</b>       | Selects the DVI 1 input                                 |
| DVI <sub>2</sub>   | <b>NA</b>              | <b>YES</b>       | Selects the DVI 2 input                                 |
| HD1PASS            | <b>NA</b>              | <b>YES</b>       | Loops HD1 Input to RGB/HD output                        |
| HD2PASS            | <b>NA</b>              | <b>YES</b>       | Loops HD2 Input to RGB/HD output                        |
| OUT169             | <b>NA</b>              | <b>YES</b>       | Sets the output screen to 1.78:1 (16:9)                 |
| <b>OUT235</b>      | <b>NA</b>              | <b>YES</b>       | Sets the output screen to 2.35:1                        |
| <b>ANAMORPHIC</b>  | <b>NA</b>              | <b>YES</b>       | Selects the Anamorphic aspect ratio                     |
| <b>STANDARD</b>    | <b>NA</b>              | <b>YES</b>       | Selects the Standard (4:3) aspect ratio                 |
| <b>LETTERBOX</b>   | <b>NA</b>              | <b>YES</b>       | Selects the Letterbox aspect ratio                      |
| <b>VIRTUALWIDE</b> | NA.                    | <b>YES</b>       | Selects the VirtualWide aspect ratio                    |
| <b>CINEMA</b>      | <b>NA</b>              | <b>YES</b>       | Selects the Cinema aspect ratio                         |
| <b>RGBNN</b>       | <b>NA</b>              | <b>YES</b>       | Outputs color space RGB with negative,<br>negative sync |
| <b>RGBPP</b>       | <b>NA</b>              | <b>YES</b>       | Outputs color space RGB with positive,<br>positive sync |
| <b>RGBS</b>        | <b>NA</b>              | <b>YES</b>       | Outputs color space RGB with embedded<br>sync on green  |
| <b>PHASE</b>       | 0/3                    | <b>YES</b>       | Adjusts phase                                           |
| <b>IHPOS</b>       | $-100/100$             | <b>YES</b>       | Sets a value for horizontal input position              |
| <b>IVPOS</b>       | $-100/100$             | <b>YES</b>       | Sets a value for vertical input position                |
| <b>IWIDTH</b>      | $-100/100$             | <b>YES</b>       | Sets the value for input width                          |
| IHEIGHT            | -100/100               | YES              | Sets the value for input height                         |
| OVERSCAN           | 0/10                   | <b>YES</b>       | Sets the overscan percentage                            |
| OHPOS              | $-100/100$             | <b>YES</b>       | Sets the value for output horizontal position           |
| <b>OVPOS</b>       | $-100/100$             | <b>YES</b>       | Sets the value for output vertical position             |
| <b>OWIDTH</b>      | $-100/100$             | <b>YES</b>       | Sets the value for output width                         |
| OHEIGHT            | $-100/100$             | <b>YES</b>       | Sets the value for output height                        |
| <b>BRIGHTNESS</b>  | $-100/100$             | <b>YES</b>       | Sets a value for brightness                             |
| CONTRAST           | $-100/100$             | <b>YES</b>       | Sets a value for contrast                               |
| COLOR              | $-100/100$             | <b>YES</b>       | Sets a value for color                                  |

**Table 6-1. Serial Commands (continued)**

#### **Table 6-1. Serial Commands (continued)**

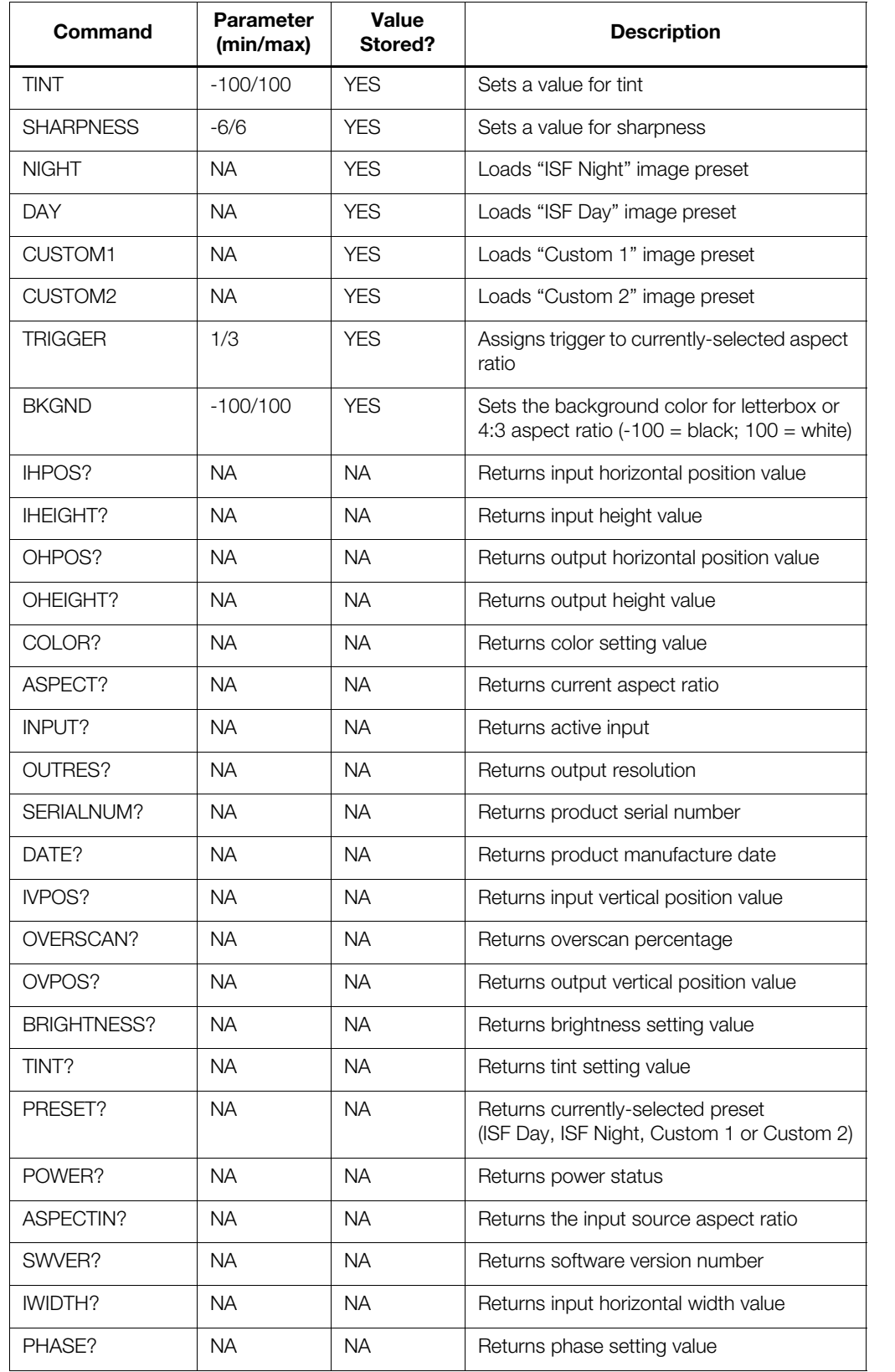

*Runco PlasmaWall Owner's Operating Manual 49* 

| Command    | Parameter<br>(min/max) | Value<br>Stored? | <b>Description</b>                    |
|------------|------------------------|------------------|---------------------------------------|
| OWIDTH?    | $\sf NA$               | $\sf NA$         | Returns output horizontal width value |
| CONTRAST?  | NA                     | NA               | Returns contrast setting value        |
| SHARPNESS? | NA                     | NA               | Returns sharpness setting value       |
| BKGND?     | NA                     | NA               | Returns background setting value      |
| INRES?     | NA                     | NA               | Returns input resolution              |
| ASPECTOUT? | NA                     | NA               | Returns output screen size            |
| HWVER?     | $\sf NA$               | $\sf NA$         | Returns hardware version number       |
|            |                        |                  |                                       |
|            |                        |                  |                                       |

**Table 6-1. Serial Commands (continued)**

## **7. Specifications**

**PlasmaWall Specifications**

<span id="page-60-2"></span><span id="page-60-1"></span>**7.1** 

<span id="page-60-0"></span>[Table 7-1](#page-60-3) lists the PlasmaWall specifications.

#### <span id="page-60-3"></span>**Table 7-1. PlasmaWall Specifications**

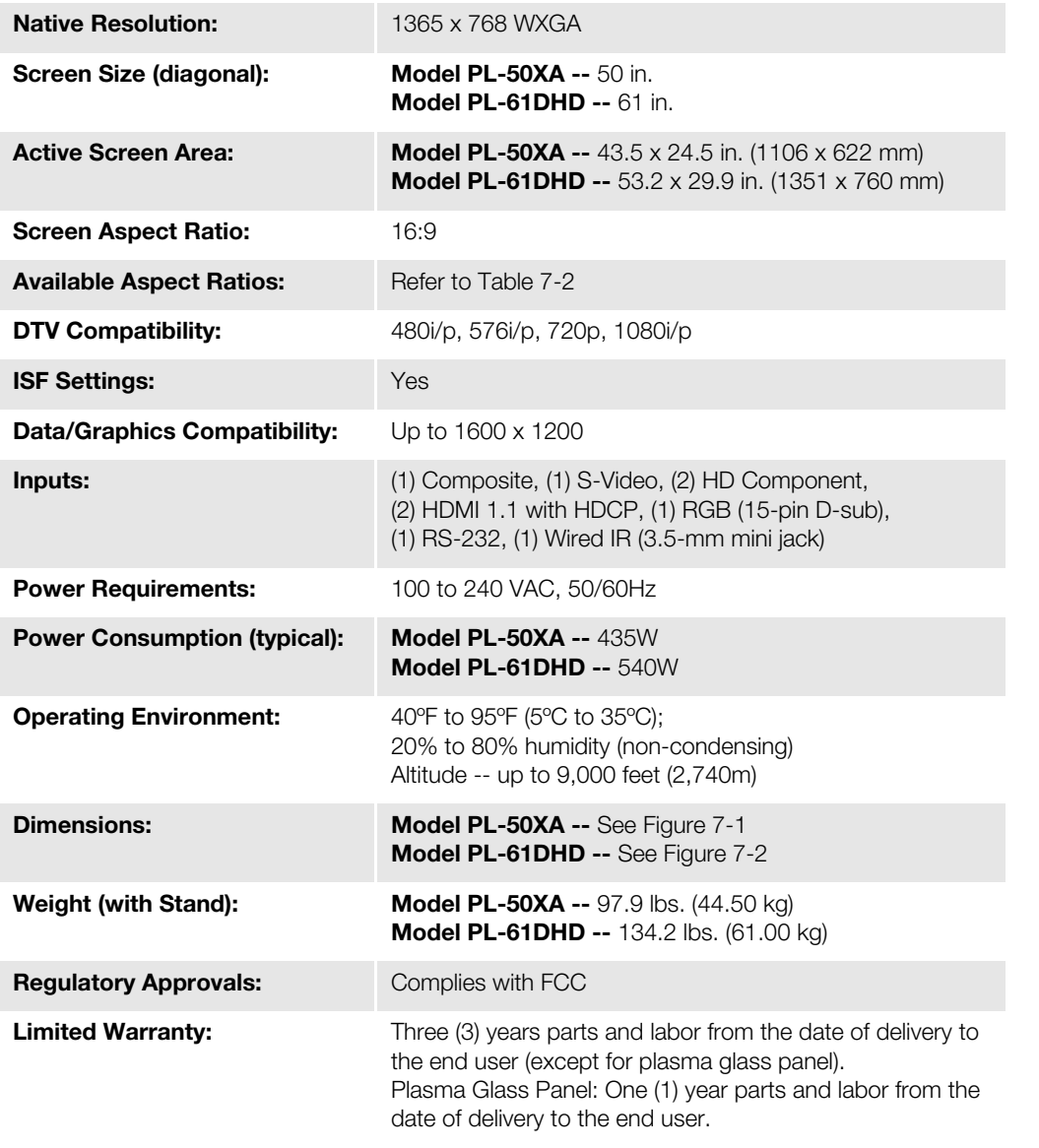

**Specifications are subject to change without notice.** 

#### <span id="page-61-0"></span>**7.2 DHD Controller Specifications**

[Table 7-2](#page-61-1) lists the DHD Controller specifications.

#### <span id="page-61-1"></span>**Table 7-2. DHD Controller Specifications**

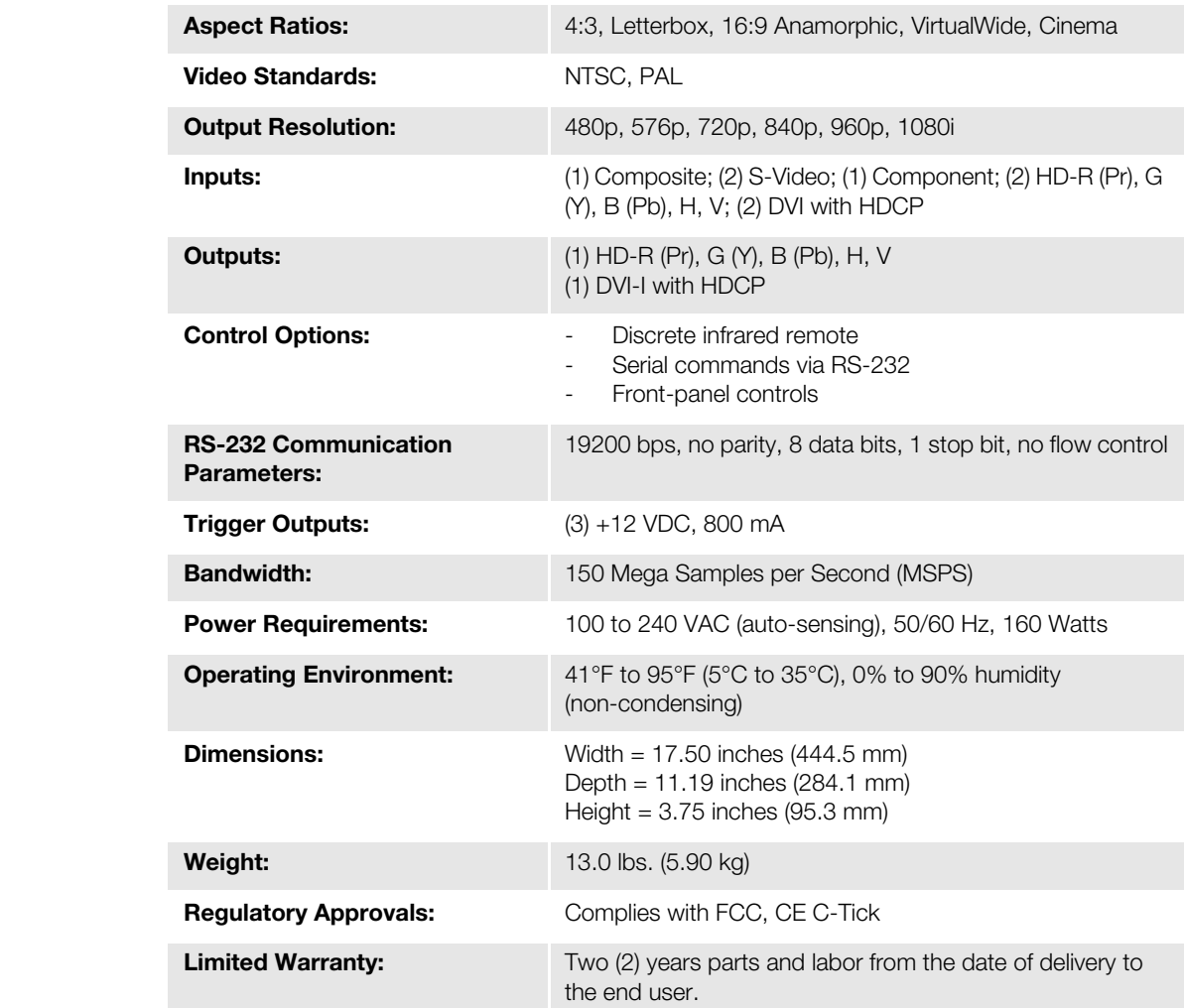

**Specifications are subject to change without notice.** 

<span id="page-62-0"></span>**7.3** 

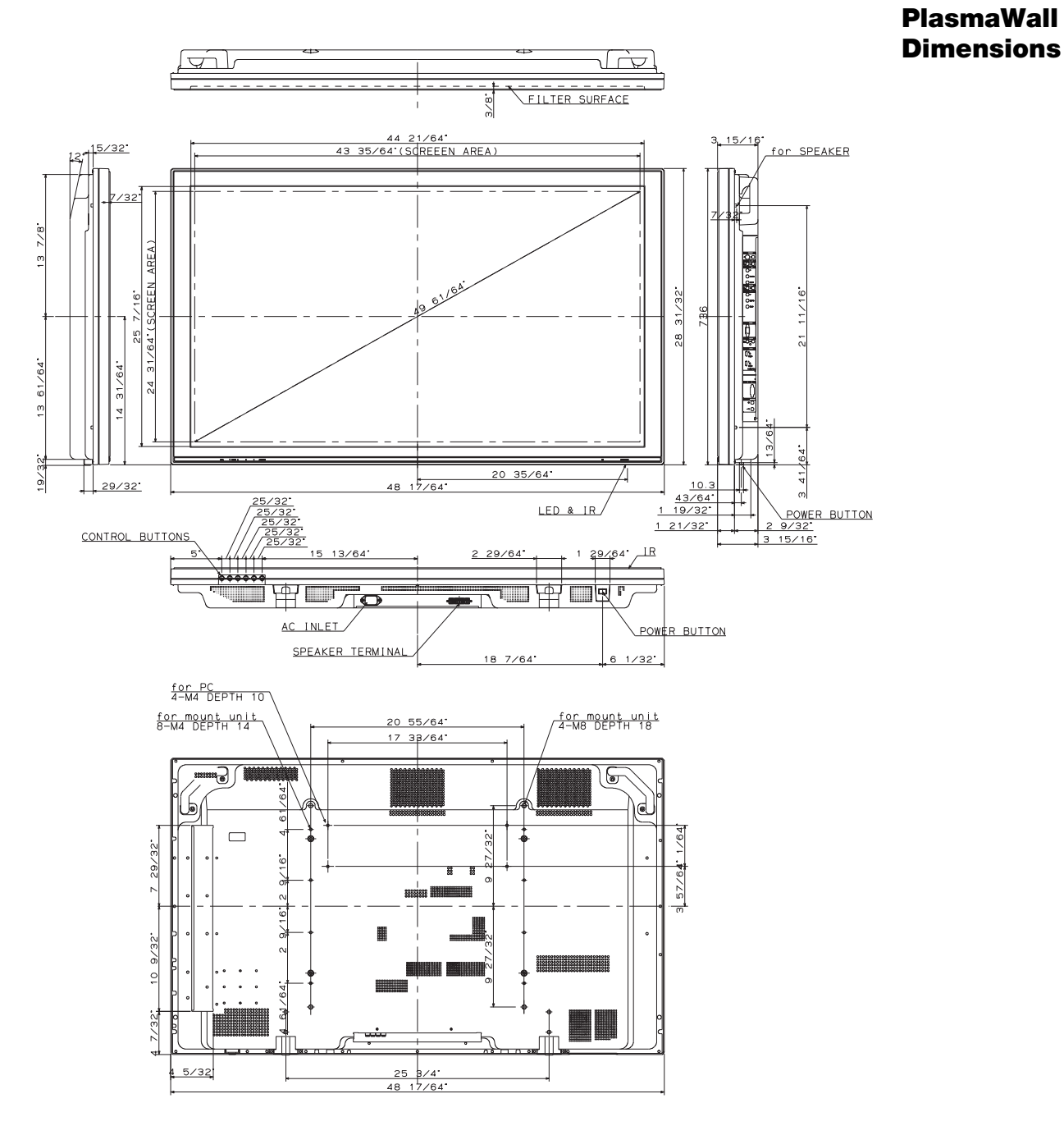

[Figure 7-1](#page-62-1) and [Figure 7-2](#page-63-0) show the PlasmaWall dimensions (all dimensions are in inches).

<span id="page-62-1"></span>**Figure 7-1. PlasmaWall Model PL-50XA Dimensions**

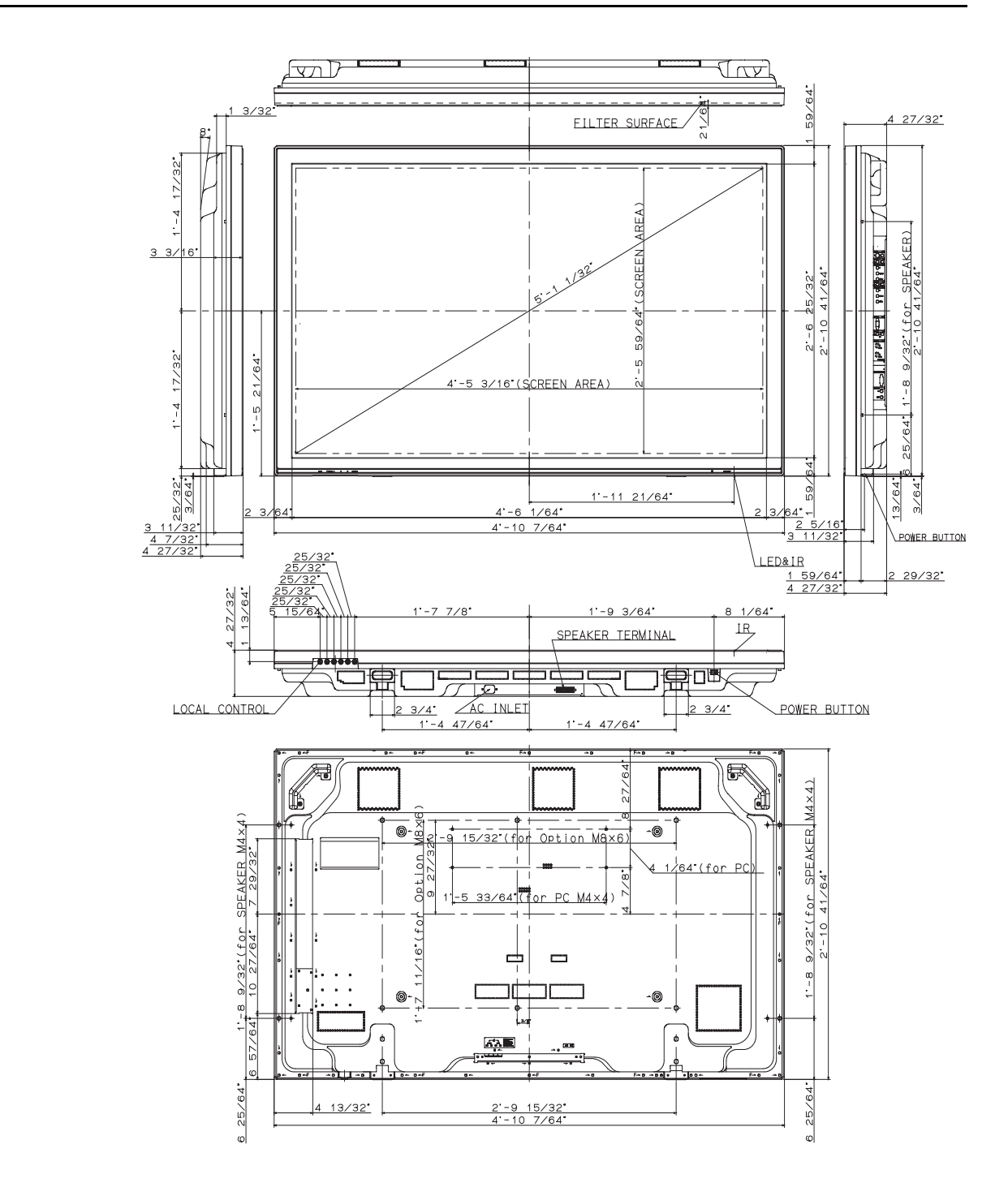

<span id="page-63-0"></span>**Figure 7-2. PlasmaWall Model PL-61DHD Dimensions**

The PlasmaWall can display video signals from a variety of computer sources via its PC/RGB and HDMI inputs.

<span id="page-64-1"></span><span id="page-64-0"></span>**7.4 Computer/Video Signal Compatibility**

[Table 7-3](#page-64-2) lists the signal types that are compatible with the PlasmaWall, and indicates which of those are VESA standards.

#### <span id="page-64-2"></span>**Table 7-3. Computer/Video Signal Compatibility Chart**

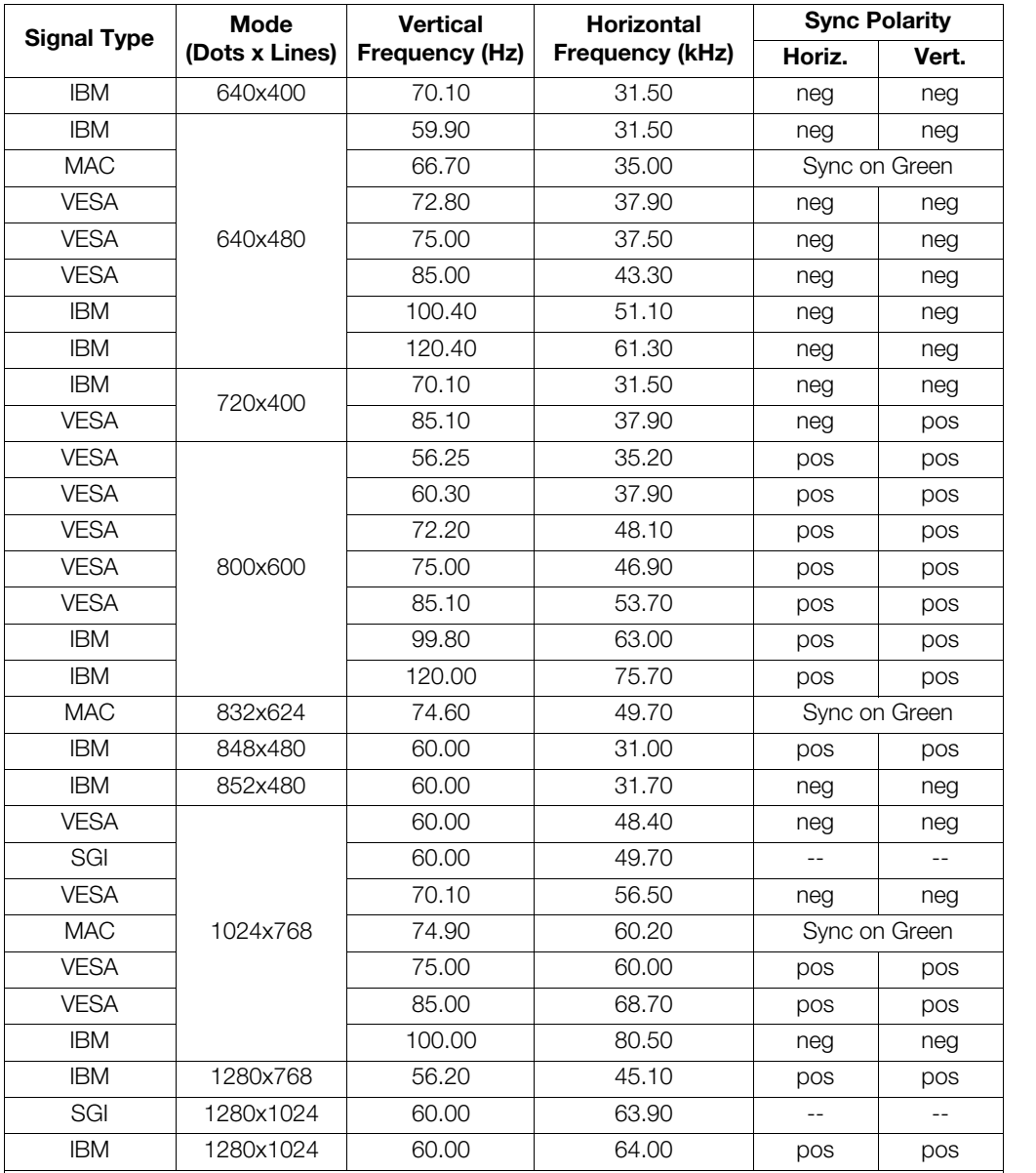

*Notes:* 

*1. The PlasmaWall may not be able to display images from notebook computers in simultaneous (CRT/LCD) mode. Should this occur, switch the notebook computer to "CRT only" mode. If you are unsure how to do this, refer to your notebook computer's user manual.*

*2. When the aspect ratio is set to Anamorphic, all modes other than 1365x768 are scaled up or down to 1365x768. When the aspect ratio is set to Standard 4:3, all modes other than 1024x768 are scaled up or down to 1024x768.*

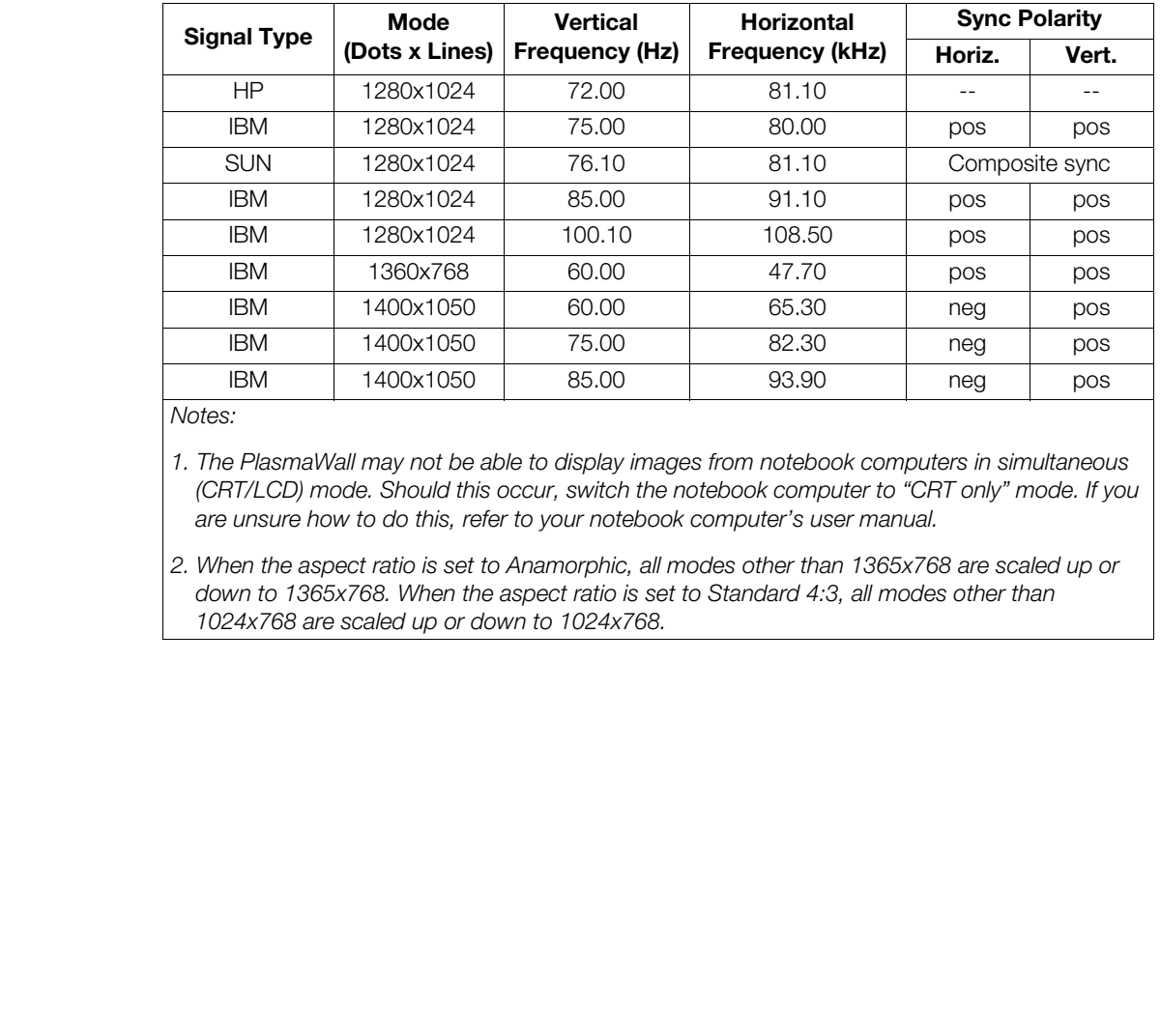

#### **Table 7-3. Computer/Video Signal Compatibility Chart (continued)**

*Notes:* 

*1. The PlasmaWall may not be able to display images from notebook computers in simultaneous (CRT/LCD) mode. Should this occur, switch the notebook computer to "CRT only" mode. If you are unsure how to do this, refer to your notebook computer's user manual.*

*2. When the aspect ratio is set to Anamorphic, all modes other than 1365x768 are scaled up or down to 1365x768. When the aspect ratio is set to Standard 4:3, all modes other than 1024x768 are scaled up or down to 1024x768.*

Download from Www.Somanuals.com. All Manuals Search And Download.

## $\overline{\Gamma}$ ┑  $\mathrel{\sqsubseteq}$  $\overline{\phantom{a}}$ SERIAL NUMBER RUMA-010950 rev 12-22-05 v3.1

Runco International • 2900 Faber Street • Union City, CA 94587 • Ph (510) 324-7777 / (800) 23RUNCO / Fax (510) 324-9300 www.runco.com

Free Manuals Download Website [http://myh66.com](http://myh66.com/) [http://usermanuals.us](http://usermanuals.us/) [http://www.somanuals.com](http://www.somanuals.com/) [http://www.4manuals.cc](http://www.4manuals.cc/) [http://www.manual-lib.com](http://www.manual-lib.com/) [http://www.404manual.com](http://www.404manual.com/) [http://www.luxmanual.com](http://www.luxmanual.com/) [http://aubethermostatmanual.com](http://aubethermostatmanual.com/) Golf course search by state [http://golfingnear.com](http://www.golfingnear.com/)

Email search by domain

[http://emailbydomain.com](http://emailbydomain.com/) Auto manuals search

[http://auto.somanuals.com](http://auto.somanuals.com/) TV manuals search

[http://tv.somanuals.com](http://tv.somanuals.com/)